# **GUIDE DE DÉMARRAGE RAPIDE DES PEL102, PEL103 ET PEL104 (FR)**

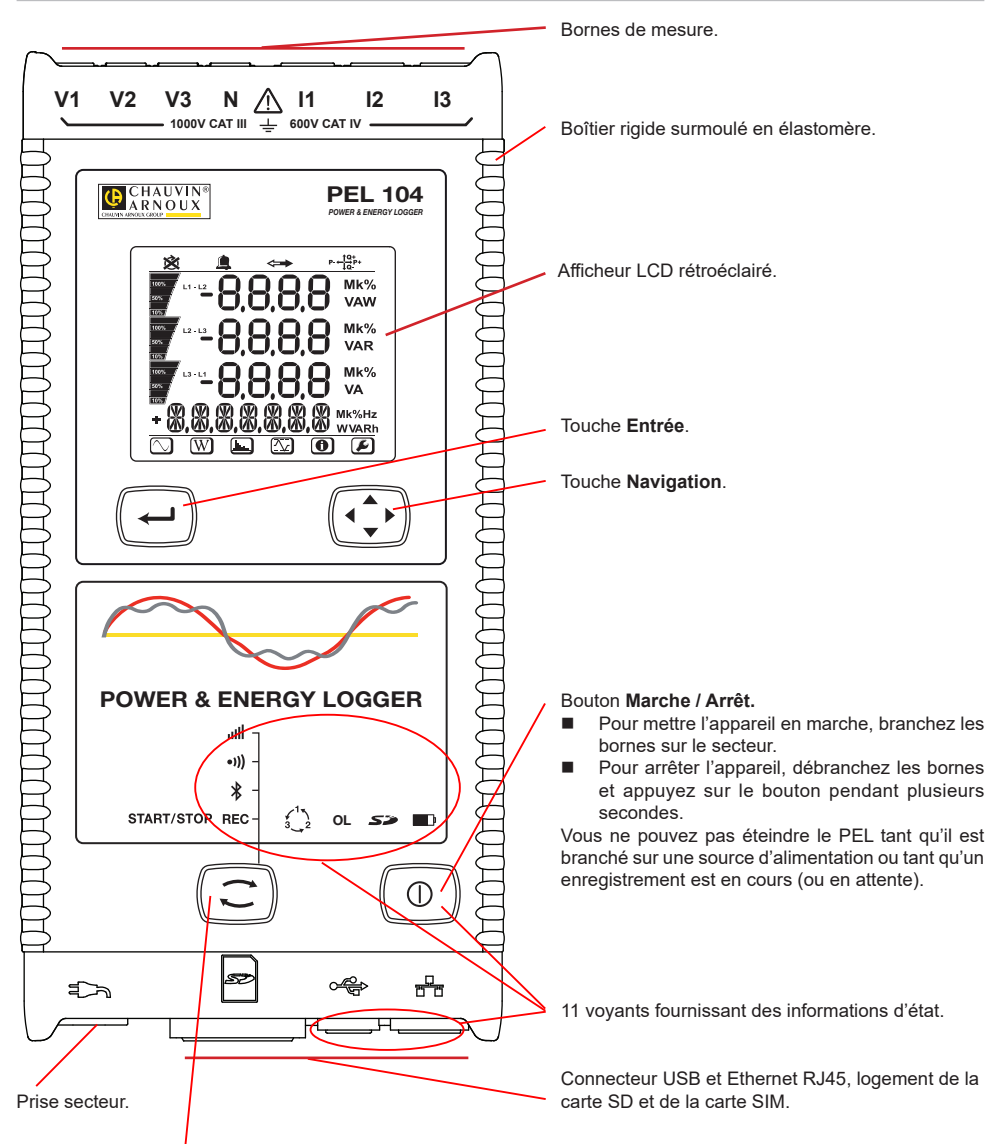

#### Touche **Sélection**.

Appuyez sur la touche et maintenez l'appui. Les voyants **REC**,  $\ddot{\ast}$ , <sup>o</sup>)) et *ill s'allument successivement pendant* 3 secondes chacun.

Relâchez la touche pendant que la fonction désirée est allumée.

- Si vous le relâchez pendant que le voyant **REC** est allumé, l'enregistrement démarre ou s'arrête.
- $\Box$  Si vous le relâchez pendant que le voyant  $\frac{1}{2}$  est allumé. la liaison Bluetooth s'active ou se désactive.
- Si vous le relâchez pendant que le voyant <sup>e)</sup>) est allumé (PEL104 uniquement), le Wi-Fi s'active ou se désactive.
- Si vous le relâchez pendant que le voyant  $\mathsf{ulll}$  est allumé (PEL104 uniquement), la 3G-UMTS/GPRS s'active ou se désactive.

### **INSTALLATION DES REPÈRES DE COULEUR**

Pour les mesures polyphasées, repérez les capteurs de courant, les cordons de tension et les bornes avec les bagues et pions de couleur fournis avec l'appareil, en attribuant une couleur à chaque borne.

- Détachez les pions appropriés et placez-les dans les trous au-dessus des bornes (les grands pour les bornes de courant, les petits pour les bornes de tension).
- Clipsez une bague de la même couleur à chaque extrémité du cordon qui sera branché sur la borne.

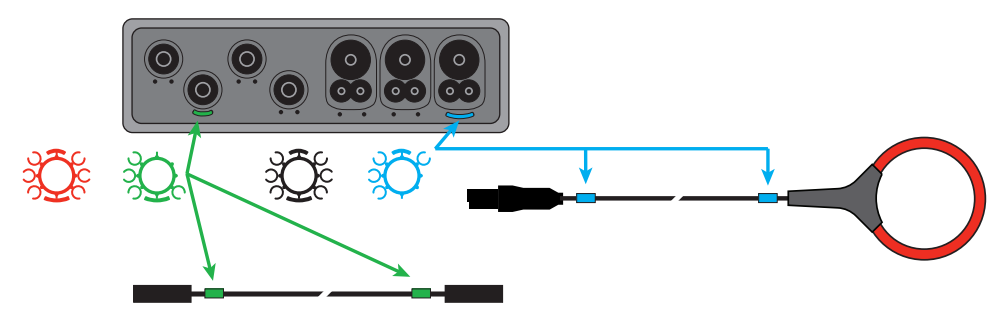

### **VOYANTS**

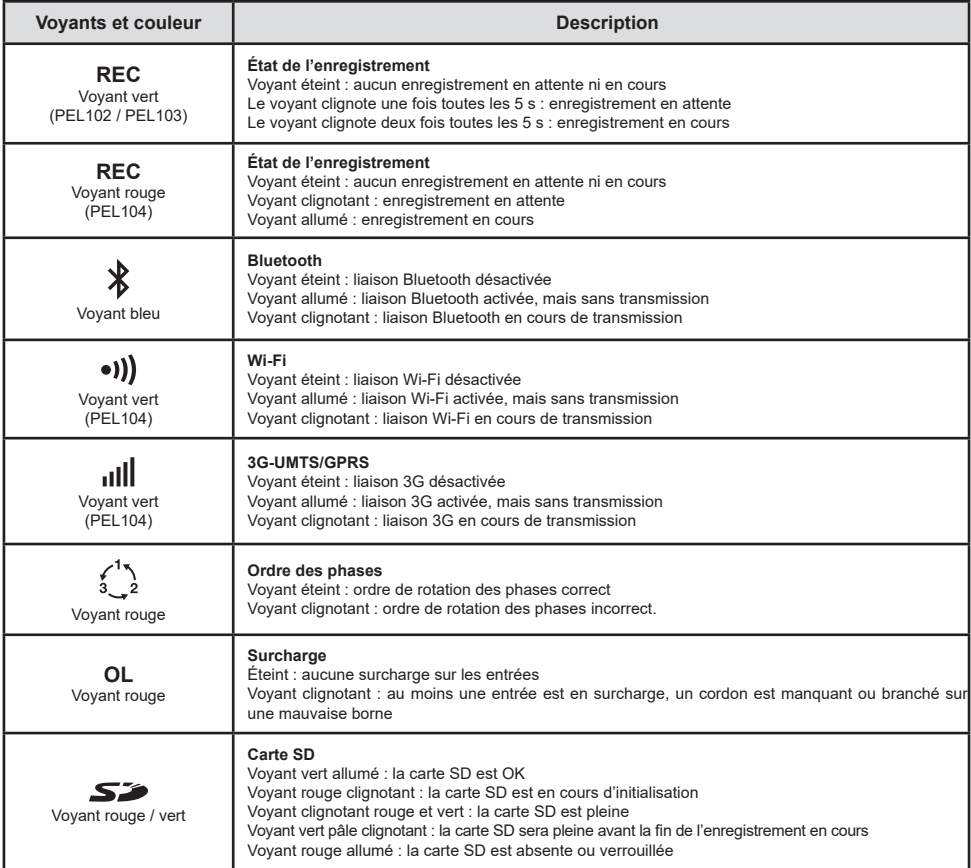

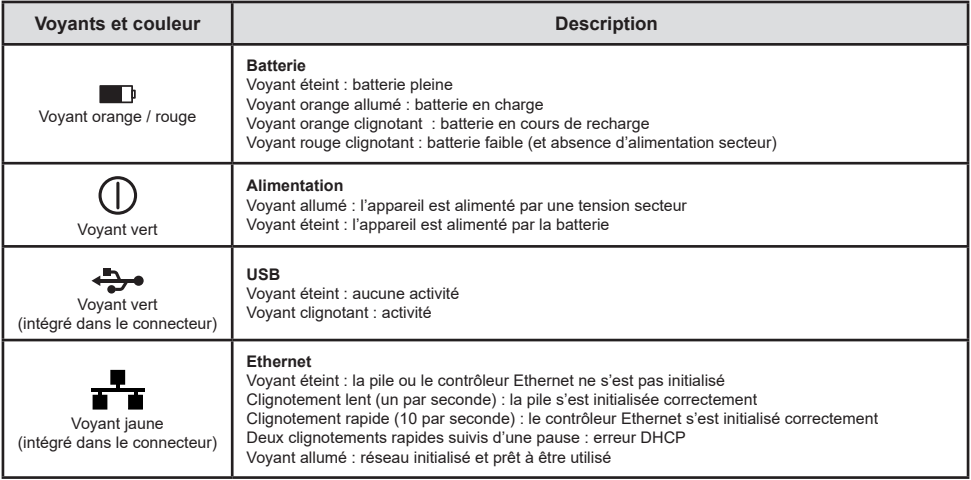

### **CARTE MÉMOIRE SD**

Le PEL accepte des cartes SD et SDHC, formatées en FAT32, jusqu'à 32 Go de capacité.

Le PEL est livré avec une carte SD formatée. Si vous voulez installer une nouvelle carte SD :

- Vérifiez que la nouvelle carte SD n'est pas verrouillée.
- Formatez la carte SD à l'aide du PEL Transfer (recommandé) ou à l'aide d'un PC.
- Ouvrez le capuchon en élastomère marqué  $\mathbf{S}$ .
- Appuyez sur la carte SD qui est dans l'appareil puis retirez-la.

 $\blacksquare$ Ne retirez pas la carte SD s'il y a un enregistrement en cours.

- Insérez la nouvelle carte et poussez-la à fond.
- Replacez le capuchon élastomère pour conserver l'étanchéité de l'appareil.

### **INSTALLATION DE PEL TRANSFER®**

 $\overline{\mathbf{H}}$ Ne connectez pas l'appareil au PC avant d'avoir installé les logiciels et les pilotes.

- Téléchargez la dernière version de PEL Transfer sur notre site web : www.chauvin-arnoux.com.
- $\blacksquare$  Lancez setup.exe.
- Puis suivez les instructions d'installation.

Pour des instructions d'installation complètes, reportez-vous à la notice de fonctionnement.

### **OUVERTURE DE PEL TRANSFER®**

- Branchez les entrées tension du PEL sur le secteur. L'appareil se met en marche.
- Raccordez le PEL au PC avec le câble USB fourni. Attendez que les pilotes aient fini de s'installer avant de continuer.
- Double-cliquez sur l'icône du PEL sur le bureau pour ouvrir PEL Transfer.
- Sélectionnez l'icône Ajout appareil **Es** dans la barre d'outil ou dans le menu principal Appareil.
- Suivez les instructions de l'assistant **Ajouter un appareil.** Si PEL Transfer ne détecte pas l'appareil dans la liste déroulante, cliquez sur le bouton **Actualiser**.
- Lorsque la connexion avec l'appareil est établie, le nom de ce dernier doit s'afficher sur le côté gauche de la fenêtre dans la **branche Réseau PEL** de l'arborescence.

### **CONFIGURATION DE L'APPAREIL**

Pour configurer votre PEL, sélectionnez l'appareil dans le répertoire Réseau PEL.

Ouvrez la boîte de dialogue **Configurer l'appareil** en cliquant sur l'icône **Configurer**  $\mathbb{X}$  dans la barre d'outils, dans le menu **Appareil** ou dans la zone **État.**

Cette boîte de dialogue comporte plusieurs onglets :

- **Général :** comporte des champs permettant d'attribuer un nom à l'appareil, des options d'arrêt automatique, de réglage de l'afficheur LCD, du fonctionnement des boutons, du réglage de l'horloge et du formatage de la carte SD.
- **Communication :** options relatives à la liaison Bluetooth, au Wi-Fi, au réseau Ethernet et à la 3G-UMTS/GPRS.<br>**Le Mesure :** choix du système de distribution, du rapport des tensions et choix de la fréquence
- **Mesure** : choix du système de distribution, du rapport des tensions et choix de la fréquence.<br>■ Canteur de courant : détection des canteurs de courant et choix du courant nominal primair
- **Capteur de courant :** détection des capteurs de courant et choix du courant nominal primaire.
- **Enregistrement :** choix des paramètres d'enregistrement.
- **Compteurs :** réinitialisation des compteurs et options de réinitialisation des compteurs d'énergie partielle.
- **Alarmes :** programmation des alarmes.<br> **Alaurs nominales :** définir les valeurs
- **Valeurs nominales :** définir les valeurs nominales.<br>**E** L452 : connecter les Data Logger à l'annareil (PFL)
- **L452 :** connecter les Data Logger à l'appareil (PEL104).
- **Rapport :** configurer les rapports et les envoyer par mail.

Cliquez sur **OK** pour transférer la nouvelle configuration sur l'appareil.

### **LANCEMENT D'UN ENREGISTREMENT (MARCHE / ARRÊT)**

Pour lancer un enregistrement, procédez de l'une des manières suivantes :

- **Dans PEL Transfer :** Sélectionnez l'option appropriée dans l'onglet **Enregistrement** de la boîte de dialogue Configuration. L'appareil peut être configuré pour déclencher un enregistrement soit à une date et une heure future, soit immédiatement après la fin de la configuration sur l'appareil.
- **Sur l'appareil :** Appuyez sur le bouton **Sélection** et maintenez-le appuyé jusqu'à ce que le voyant **REC** s'allume, puis relâchez-le. L'appareil démarre l'enregistrement selon les réglages de la configuration précédente.

Pour arrêter un enregistrement, procédez de l'une des manières suivantes :

- **Dans PEL Transfer** : Dans le menu, sélectionnez Appareil > Arrêter l'enregistrement **.**
- **Sur l'appareil :** Appuyez sur le bouton **Sélection** et maintenez-le enfoncé jusqu'à ce que le voyant **REC** s'allume, puis relâchez-le.

### **AFFICHAGE DE L'ENREGISTREMENT**

Les données enregistrées peuvent être transférées de deux manières sur le PC pour y être affichées et pour générer des rapports :

- La carte SD peut être retirée de l'appareil et branchée sur le PC via le lecteur de carte SD fourni. Lancez PEL Transfer, sélectionnez la commande **Ouvrir** dans le menu **Fichier**, pointez le fichier ICP portant le numéro de session souhaité sur la carte SD et sélectionnez **Ouvrir**.
- Connexion directe entre le PC et le PEL (USB, Ethernet, Wi-Fi ou Bluetooth). Lancez PEL Transfer, ouvrez une connexion vers l'appareil, sélectionnez-le (veillez à ce qu'il soit connecté) dans l'arborescence, puis sélectionnez **Sessions enregistrées**. Double-cliquez sur la session d'enregistrement souhaitée. Le téléchargement terminé, sélectionnez le test téléchargé et cliquez sur le bouton **Ouvrir** dans la boîte de dialogue Téléchargement.

Dans les deux cas, la session s'ajoute à **Mes sessions ouvertes** dans l'arborescence. Les données peuvent alors être affichées.

### **NOTICE DE FONCTIONNEMENT**

Rendez-vous sur notre site Internet pour télécharger la notice de fonctionnement de votre appareil : www.chauvin-arnoux.com

Effectuez une recherche avec le nom de votre appareil. Une fois l'appareil trouvé, allez sur sa page. La notice de fonctionnement se trouve sur la droite. Téléchargez-la.

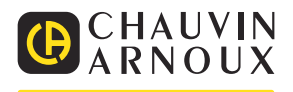

# **QUICK START GUIDE FOR THE PEL102, PEL103 AND PEL104 (EN)**

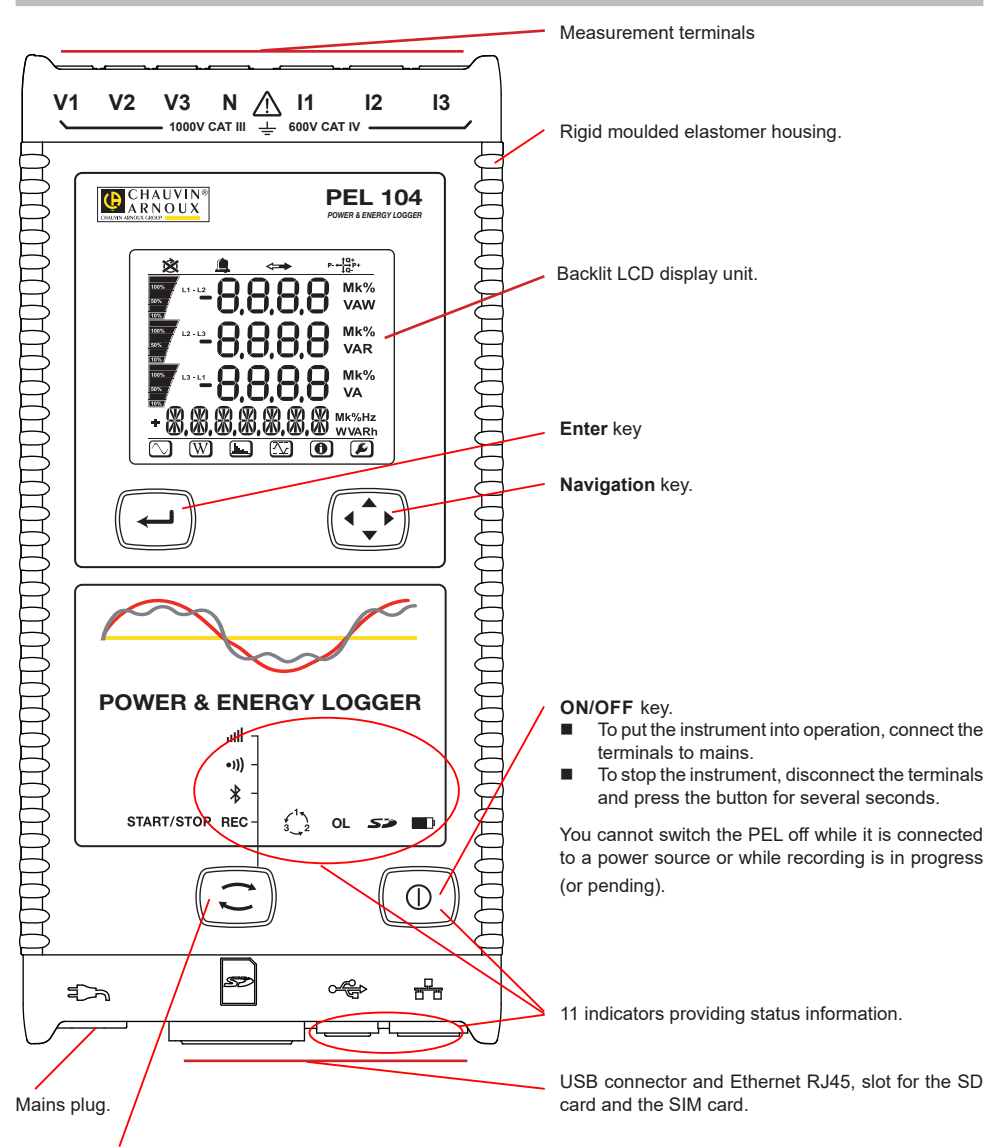

#### **Selection** key.

Press the key and hold it down. The **REC,**  $\ddot{x}$ **, <sup>a</sup>)** and **ill** indicators light one by one, for 3 seconds each. Release the key while the desired function is lit.

- If you release it while the REC indicator is lit, recording starts or stops.
- If you release it while the  $\frac{1}{2}$  indicator is lit, the Bluetooth link is activated or de-activated.
- If you release it while the <sup>•</sup><sup>1</sup>) indicator is lit (PEL104 only), Wi-Fi is activated or de-activated.
- If you release it while the indicator is lit (PEL104 only), 3G-UMTS/GPRS is activated or de-activated.

## **INSTALLATION OF THE COLOUR-CODED IDENTIFIERS**

For polyphase measurements, mark the current sensors, the voltage leads, and the terminals using the coloured rings and inserts provided with the instrument, assigning one colour to each terminal.

- Detach the appropriate inserts and place them in the holes above the terminals (the large ones for the current terminals, the small ones for the voltage terminals).
- Clip a ring of the same colour onto each end of the lead that will be connected to the terminal.

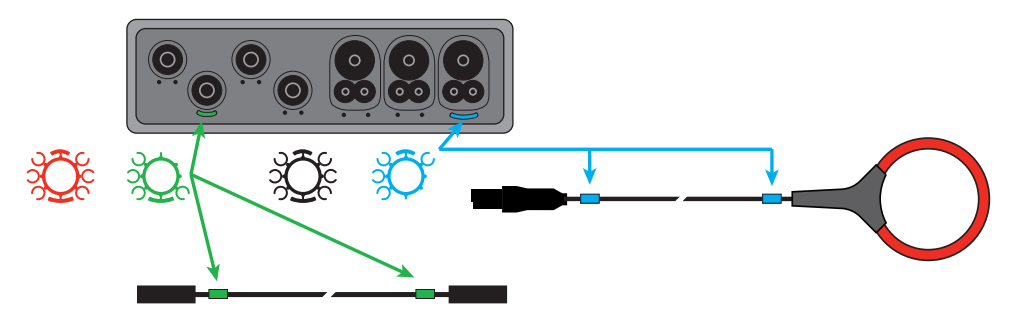

## **INDICATORS**

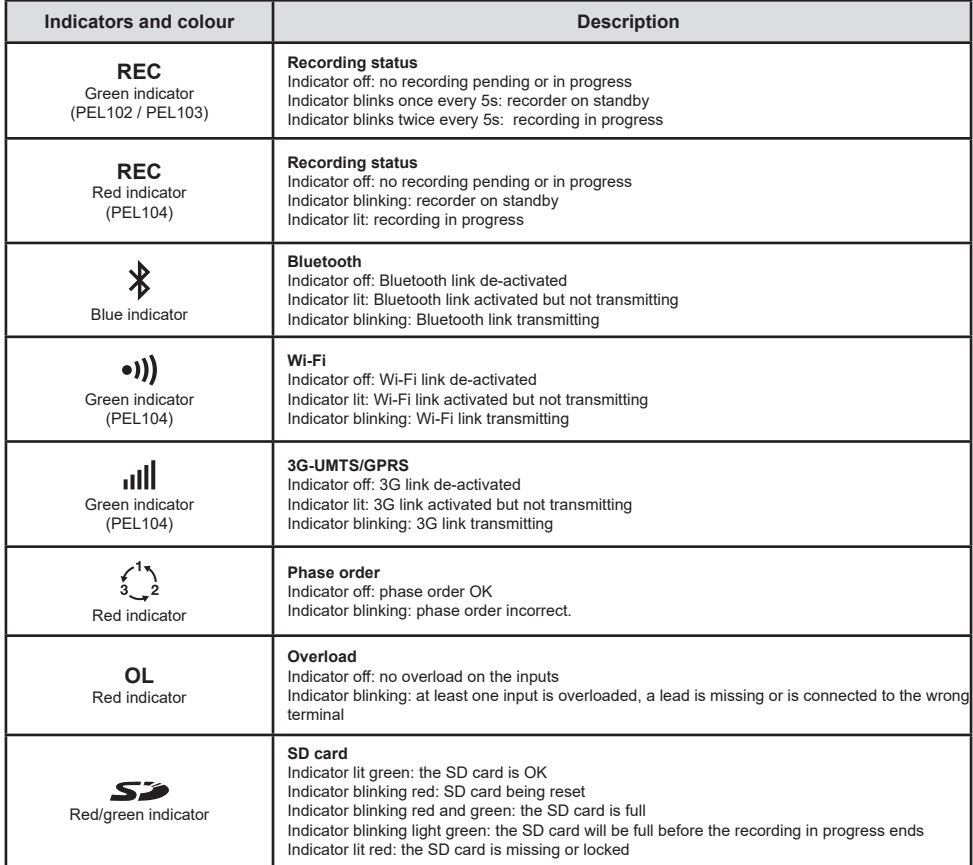

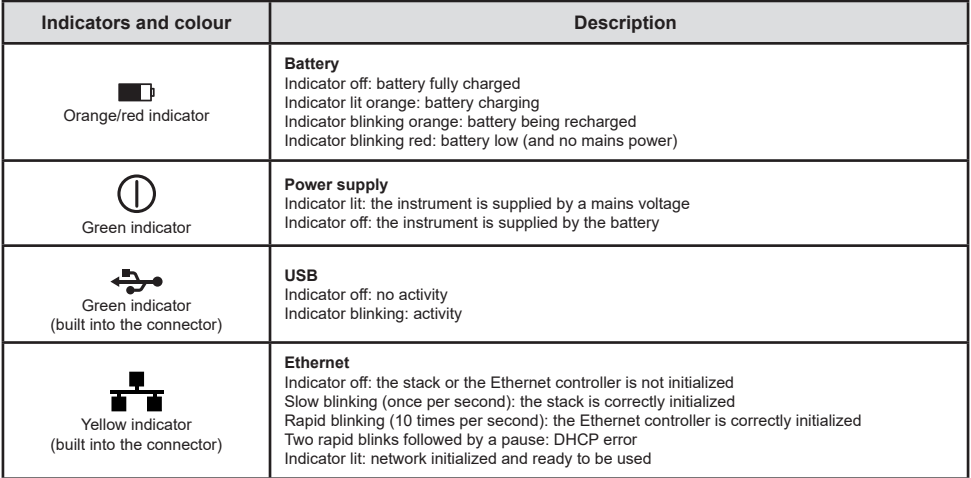

### **SD MEMORY CARD**

The PEL accepts SD and SDHC cards, FAT32 formatted, up to a capacity of 32 GB.

The PEL is delivered with a formatted SD card. If you want to install another SD card:

- Check that the new SD card is not locked.
- Format the SD card using PEL Transfer (recommended) or using a PC.
- Open the elastomer cap marked  $\mathsf{S2}$ .
- **Press on the SD card in the instrument and withdraw it.**

l i Do not withdraw the SD card if recording is in progress.

- Insert the new card and push it home.
- Put the elastomer cap back on to keep the instrument waterproof.

# **INSTALLING PEL TRANSFER®**

 $\blacksquare$ Do not connect the instrument to the PC until you have installed the software and the driver.

- Download the latest version of PEL Transfer from our web site www.chauvin-arnoux.com.
- Start setup.exe.
- Then follow the installation instructions.

For complete installation instructions, refer to the user's manual.

# **OPENING PEL TRANSFER**

- Connect the voltage inputs of the PEL to mains. The instrument is turned on.
- Connect the PEL to the PC using the USB cable provided. Wait until the driver is fully installed before continuing.
- Double-click on the PEL icon  $\left| \begin{matrix} \blacksquare \\ \blacksquare \end{matrix} \right|$  on the desktop to open PEL Transfer.
- Select the **Add instrument** icon in the toolbar or in the main **Instrument** menu.
- Follow the instructions of the **Add an instrument Ex** wizard. If PEL Transfer does not detect the instrument in the pull-down list, click on the Update button.
- When the connection with the instrument is established, the name of the instrument should appear on the side left of the window in the **PEL Network** branch of the tree.

# **CONFIGURING THE INSTRUMENT**

To configure your PEL, select the instrument in the PEL Network directory.

Open the **Configure the instrument** dialogue box by clicking on the **Configure** icon **in** the toolbar, in the **Instrument** menu, or in the **Status** zone.

This dialogue box has 6 tabs:

- **General:** Contains fields used to assign a name to the instrument and auto-off command, LCD display unit command operating button, clock adjustment, and SD card formatting options.
- **Communication:** Options concerning the Bluetooth link, the Ethernet network, the Wi-Fi and 3G-UMTS/GPRS.
- **Measurement:** Selection of the distribution system, ratio of voltages, and selection of the frequency
- **Current sensor:** Detection of the current sensors and choice of the nominal primary current.
- **Recording:** Recording parameter options.
- **Meters:** Reset of the meters and partial energy meter reset options.
- **Alarms**: programming of the alarms.
- **Nominal values**: define the nominal values .
- **L452**: connect the Data Logger to the instrument (PEL104).
- **Report:** configure reports and send them by email

Click on **OK** to transfer the new configuration to the instrument.

# **STARTING RECORDING (START/STOP)**

To start recording, do one of the following:

- **In PEL Transfer:** Select the appropriate option in the **Recording** tab of the Configuration dialogue box. The instrument can be configured to start recording either at some future date and time, or immediately after recording is configured on the instrument.
- **On the instrument:** Press the **Selection** button and hold it down until the **REC** indicator lights, then release it. The instrument starts recording as it was previously configured to do.

To stop recording, do one of the following:

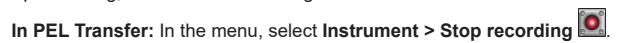

**On the instrument:** Press the Selection button and hold it down until the **REC** indicator lights, then release it.

# **VIEWING THE RECORDING**

The recorded data can be transferred to the PC in two ways and then be displayed there and used to create reports:

- The SD card can be withdrawn from the instrument and connected to the PC using the SD card reader provided. Start PEL Transfer, select the **Open** command in the **File** menu, point to the ICP file bearing the desired session number on the SD card, and select **Open**.
- Direct connection between the PC and the PEL (USB, Ethernet, Wi-Fi, or Bluetooth). Start PEL Transfer, open a connection to the instrument, select the instrument (make sure that it is connected) in the tree, then select **Recorded sessions**. Double-click on the desired recorded session. When the download is over, select the downloaded test and click on the **Open** button in the Download dialogue box.

In both cases, the session is added to **My open sessions** in the tree. The data can then be displayed.

# **USER'S MANUAL**

Visit our web site to download the operating instructions for your instrument: www.chauvin-arnoux.com

Search on the name of your instrument. When you have found the instrument, go to its page. The operating instructions are on the right. Download them.

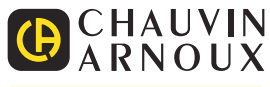

02-2021 693779C00 - Ed. 1

# **SCHNELLSTART-ANLEITUNG FÜR PEL102, PEL103 UND PEL104 (DE)**

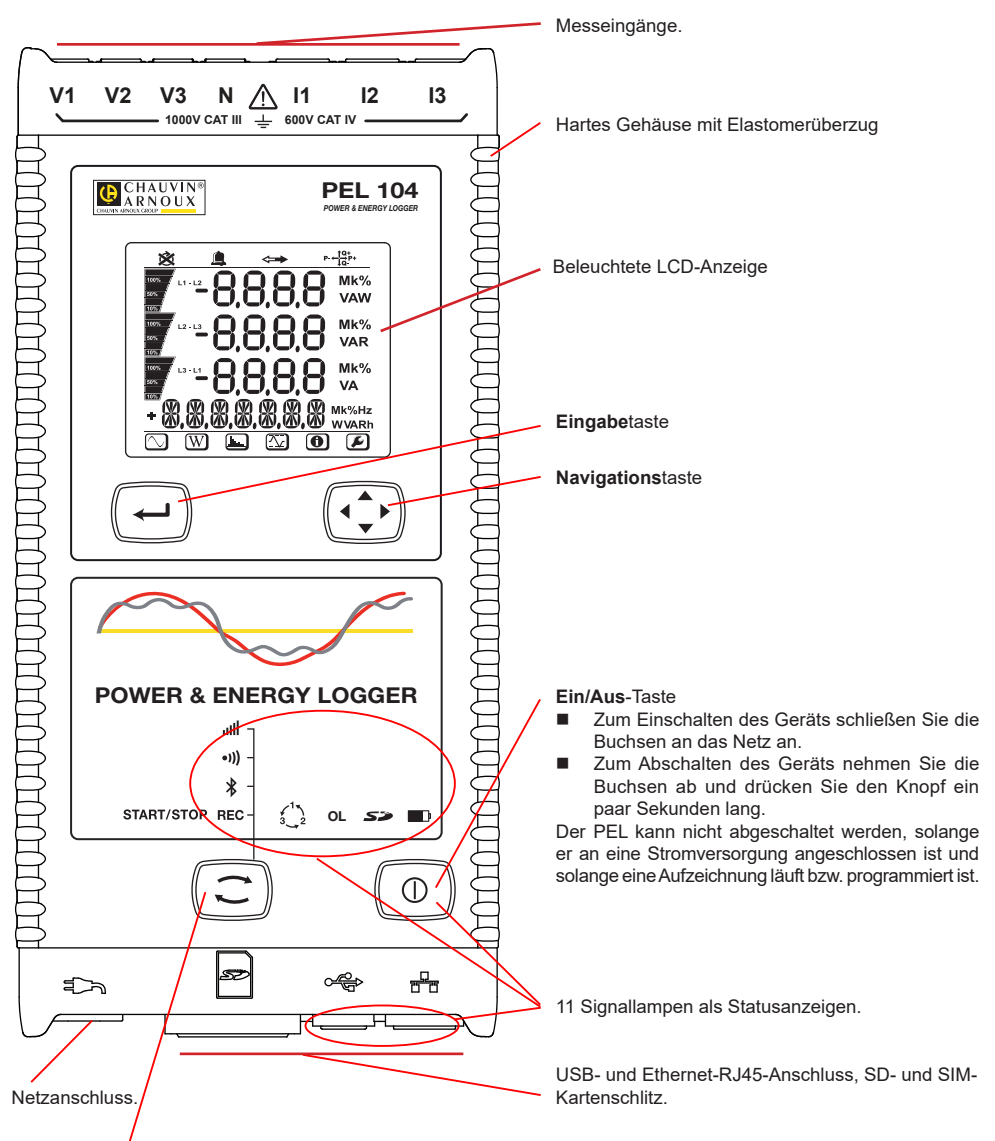

#### **Wahl**taste

Drücken Sie die Taste und halten Sie sie. Die Signallampen REC,  $\ddot{*}$ , <sup>91</sup>) und lieuchten hintereinander ie 3 Sek. lang. Lassen Sie die Taste los, während die Signallampe der gewünschten Funktion leuchtet.

- Wenn Sie also loslassen, während die Signallampe **REC** leuchtet, dann wird die Aufzeichnung gestartet bzw. gestoppt.
- Wenn Sie loslassen, während die Signallampe <sup>\$</sup> leuchtet, dann wird die Bluetooth-Verbindung aktiviert bzw. deaktiviert.
- Wenn Sie loslassen, während die Signallampe (leuchtet (nur PEL104), dann wird WLAN aktiviert bzw. deaktiviert.
- Wenn Sie loslassen, während die Signallampe **ill e**uchtet (nur PEL104), dann wird 3G-UMTS/GPRS aktiviert bzw. deaktiviert.

## **ANBRINGEN DER FARBKLEMMEN**

Bei Mehrphasenmessung zuerst jeden Stromwandler, Prüfdraht und alle Anschlüsse mit Farbringen und Stiften kennzeichnen (im Lieferumfang inbegriffen), wobei jedem einzelnen Anschluss eine Farbe zugeordnet wird.

- Dazu die Farbklemmen lösen und in die Löcher über den Buchsen stecken, die Großen in die Stromeingänge, die Kleinen in die Spannungseingänge.
- Dann den gleichfarbigen Ring an die Spitze stecken, die zum betreffenden Eingang gehört.

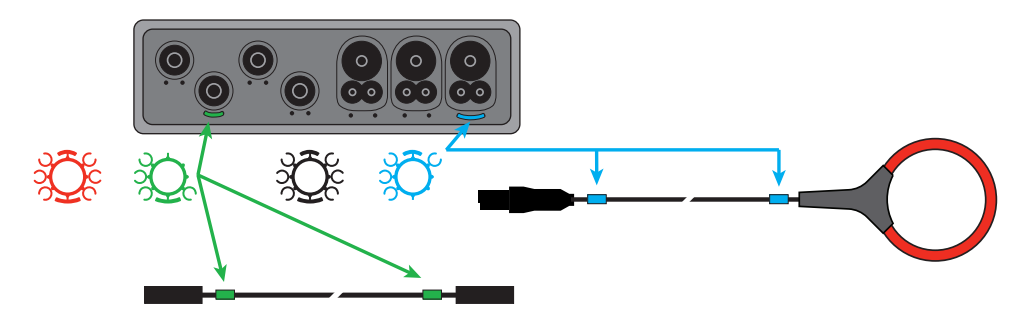

## **SIGNALLAMPEN**

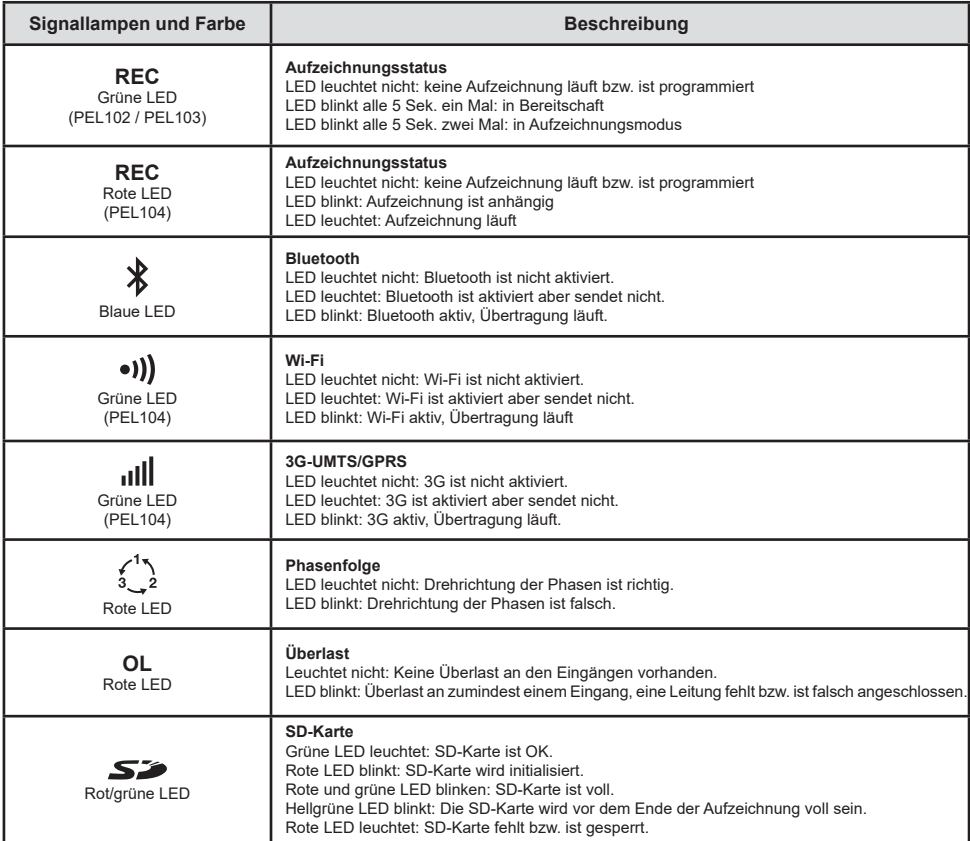

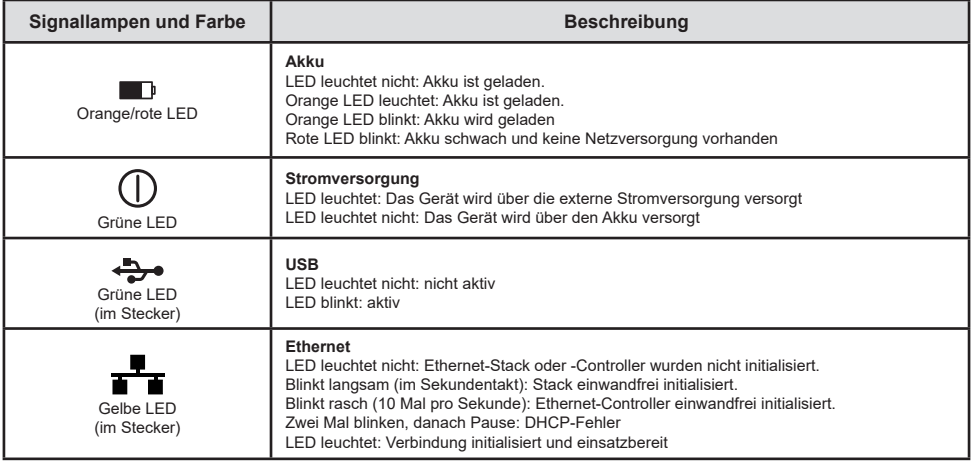

# **SD-SPEICHERKARTE**

Der PEL funktioniert mit FAT32-formatierten SDHC-Karten und mit bis zu 32 Gb Kapazität.

PEL wird mit einer formatierten SD-Karte geliefert. Wenn Sie eine neue SD-Karte installieren möchten:

- Sicherstellen, dass die neue SD-Karte nicht gesperrt ist.
- Die SD-Karte vorzugsweise mit PEL-Transfer oder mit einem PC formatieren.
- **Elastomerabdeckung**  $\sum$  öffnen.
- Die SD-Karte in das Gerät drücken und entfernen.

Achtung: SD-Karte nicht herausnehmen solange eine Aufzeichnung läuft.

- Neue Karte bis zum Anschlag einschieben.
- Elastomerabdeckung wieder anbringen, damit das Gerät dicht bleibt.

# **PEL TRANSFER® INSTALLIEREN**

H Das Gerät erst an den PC anschließen, wenn Software und Treiber installiert sind!

- Die neueste Version von PEL Transfer von unserer Website herunterladen www.chauvin-arnoux.com.
- Starten Sie **setup.exe**.

 $\mathbf{F}$ 

■ Jetzt folgen Sie den Installationsanweisungen.

Eine ausführliche Installationsanweisung finden Sie in der Bedienungsanleitung.

# **PEL TRANSFER ÖFFNEN**

- Die PEL-Spannungseingänge an das Netz anstecken. Das Gerät schaltet sich ein.
- PEL mit dem gelieferten USB-Kabel an den PC anschließen. Abwarten, bis die Treiber fertig installiert.
- Das PEL-Symbol <sub>au</sub> auf dem Desktop doppelt anklicken, PEL Transfer wird geöffnet.
- In der Symbolleiste das Symbol **Neues Gerät Ell** wählen bzw. im Hauptmenü Gerät.
- Anweisungen des Assistenten **Neues Gerät** befolgen. Wenn PEL Transfer das Gerät nicht in der Drop-Down-Liste anzeigt, klicken Sie auf Erneut abfragen.
- Sobald die Verbindung mit dem Gerät aufgebaut ist, sollte es links neben dem PEL Transfer im **PEL Netzwerk Baumdiagramm** erscheinen.

# **GERÄTEKONFIGURATION**

Das Gerät im PEL-Netzwerk wählen, um die Konfiguration durchzuführen.

In der Symbolleiste das Symbol **Konfigurieren** anklicken und das Dialogfeld **Gerätekonfiguration** öffnen bzw. im Hauptmenü **Gerät** oder im **Status.**-Bereich.

In diesem Dialogfeld gibt es sechs Registerkarten:

- **Allgemeines:** Gerätebezeichnungen eingeben, Optionen für Abschaltautomatik, LCD-Steuerung, Steuertasten, Geräteuhr und SD-Karten-Formatierung festlegen.
- **Datenübertragung:** Optionen für Bluetooth, Ethernet, Wi-FI and 3G-UMTS/GPRS festlegen.
- **Messen:** Verteilernetz, Spannungsverhältnis und Frequenz festlegen.
- **Stromwandler:** Stromwandler erfassen und Primärnennstrom auswählen.
- **Speichern:** Optionen für Aufzeichnungswerte festlegen.<br>■ Zähler: Die Zähler rücksetzen und Optionen für das Rüc
- **Zähler:** Die Zähler rücksetzen und Optionen für das Rücksetzen der Teilenergiezähler festlegen.
- **Alarme:** Alarmmeldungen programmieren.
- **Nennwerte:** Die Nennwerte festlegen.
- **L452:** Datenlogger mit dem Gerät verbinden (PEL104).
- **Bericht:** Berichte konfigurieren und per E-Mail senden.

Auf **OK** klicken und die neue Konfiguration übertragen.

## **START EINER AUFZEICHNUNG (EIN/AUS)**

Es gibt mehrere Möglichkeiten, eine Aufzeichnung zu starten:

- **Über PEL-Transfer-Software.** Im Dialogfeld Konfiguration, Registerkarte **Aufzeichnung**, die entsprechende Option wählen. Das Gerät kann so konfiguriert werden, dass die Aufzeichnung entweder zu einem bestimmten späteren Zeitpunkt startet oder sofort bei Übernahme der neuen Konfiguration in das Gerät.
- **Am Gerät:** Die Taste **Wahl** solange gedrückt halten, bis die LED **REC** aufleuchtet, dann loslassen. Das Gerät startet die Aufzeichnung nach der vorgegebenen Konfiguration.

Es gibt mehrere Möglichkeiten, eine Aufzeichnung zu beenden:

- **Über PEL-Transfer-Software.** Im Menü unter **Gerät > Aufzeichnung beenden** .
- **Am Gerät:** Die Taste **Wahl** solange gedrückt halten, bis die LED **REC** aufleuchtet, dann loslassen.

# **ANZEIGE DER AUFZEICHNUNGEN**

Auf dem PC können die Daten angezeigt und Berichte erstellt werden. Es gibt zwei verschiedene Arten, die Daten auf den PC herunterzuladen:

- Die SD-Karte aus dem Gerät herausnehmen und mit dem gelieferten SD-Karten-Laufwerk an den PC anschließen. PEL-Transfer aufrufen, im **Datei**-Menü den Befehl **Öffnen** wählen. Auf der SD-Karte die ICP-Datei mit der gewünschten Vorgangsnummer anwählen und **Öffnen** wählen.
- Direkte Verbindung zwischen PC und PEL via USB, Netzwerk oder Bluetooth. PEL-Transfer aufrufen, Verbindung mit dem Gerät öffnen -darauf achten, dass sie auch hergestellt wird-, Verbindung im Baumdiagramm auswählen und dann **Aufgezeichnete Vorgänge** wählen. Den gewünschten Vorgang doppelt anklicken. Wenn der Ladevorgang abgeschlossen ist, kann der geladene Test geöffnet werden. Dazu wählt man ihn im Dialogfeld aus und klickt auf **Öffnen**.

In beiden Fällen erscheint der Vorgang unter **Eigene aktuelle Vorgänge** im Baumdiagramm. Jetzt stehen die Daten zur Anzeige bereit.

# **BEDIENUNGSANLEITUNG**

Rufen Sie unsere Website auf, wo die Bedienungsanleitung Ihres Geräts zum Herunterladen bereitsteht: www.chauvin-arnoux.com

Führen Sie mit dem Namen des Geräts als Stichwort eine Suche durch. Gehen Sie dann zur entsprechenden Seite, die Bedienungsanleitung befindet sich rechter Hand. Nun können Sie sie herunterladen.

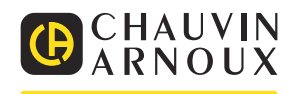

# **GUIDA DI AVVIO RAPIDO DEL PEL102, PEL103 E PEL104 (IT)**

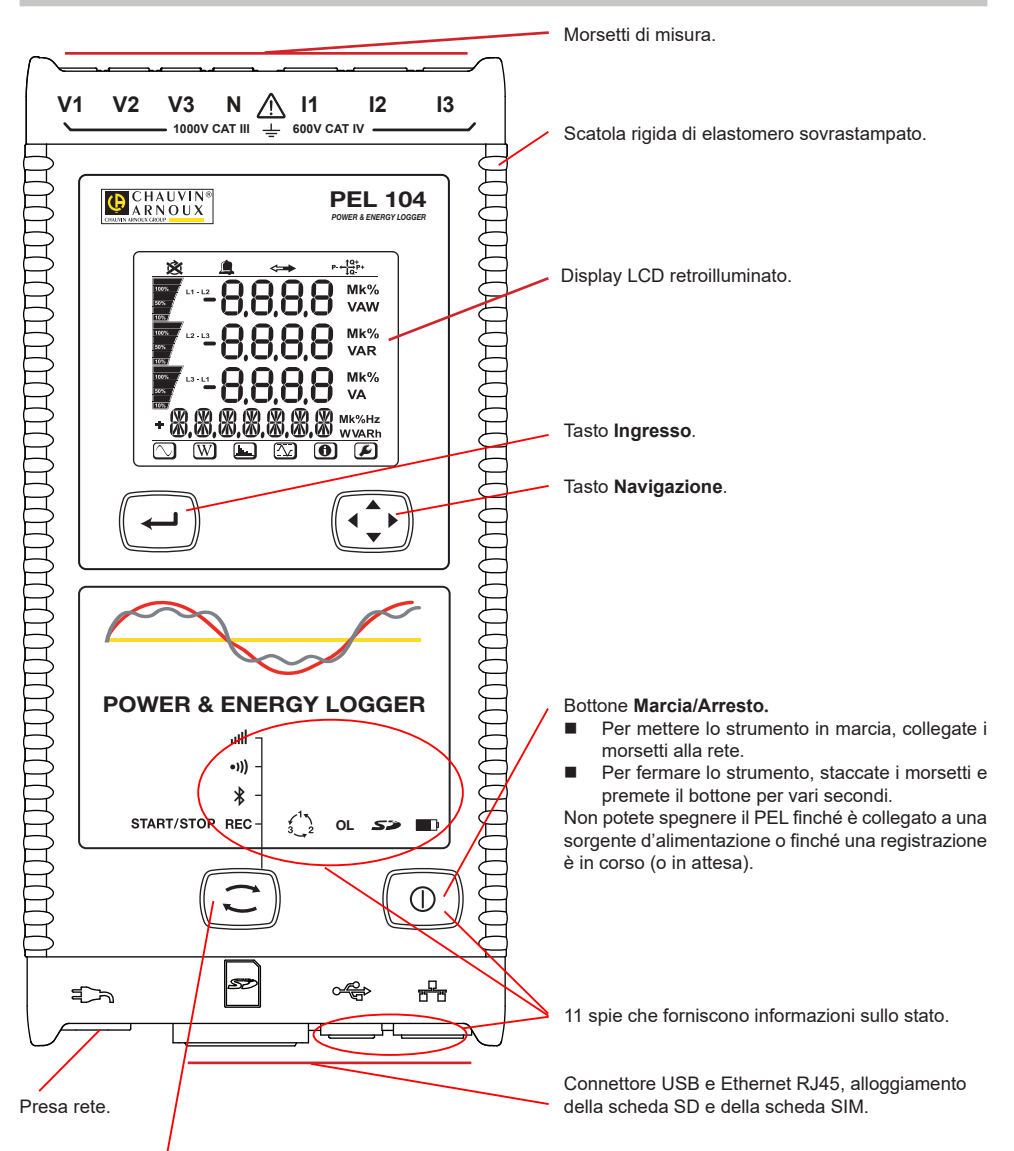

#### Tasto **Selezione**.

- Premete il tasto e mantenete la pressione. Le spie **REC, <sup>\$</sup>, <sup>●))</sup>)** e **ull** si accendono successivamente per 3 secondi ciascuna.
- Abbandonate il tasto mentre la funzione voluta è accesa.
- Se lo abbandonate mentre la spia **REC** è accesa, la registrazione si avvia o si ferma.
- Se lo abbandonate mentre la spia  $\hat{\mathcal{X}}$  è accesa, il collegamento Bluetooth si attiva o si disattiva.
- Se lo abbandonate mentre la spia <sup>•</sup><sup>1</sup>) è accesa (PEL104 unicamente), la Wi-Fi si attiva o si disattiva.
- Se lo abbandonate mentre la spia ill $\|\cdot\|$ è accesa (PEL104 unicamente), la 3G-UMTS/GPRS si attiva o si disattiva.

# **INSTALLAZIONE DEI RIFERIMENTI COLORATI**

- Per le misure polifasi, identificate i sensori di corrente, i cavi di tensione e i morsetti con gli anelli e perni colorati forniti con lo strumento, attribuendo un colore a ogni morsetto.
- Staccate i perni appropriati e inseriteli nei fori al di sopra dei morsetti (i grandi per i morsetti della corrente, i piccoli per i morsetti di tensione).
- Fissate un anello di colore identico a ogni estremità del cavo da collegare al morsetto.

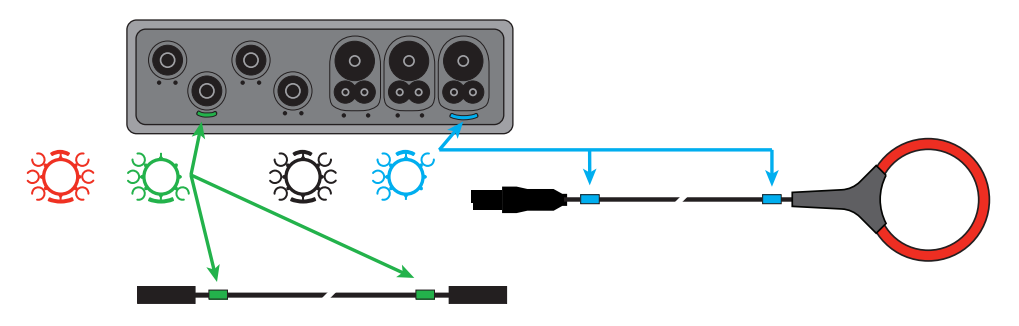

### **SPIE**

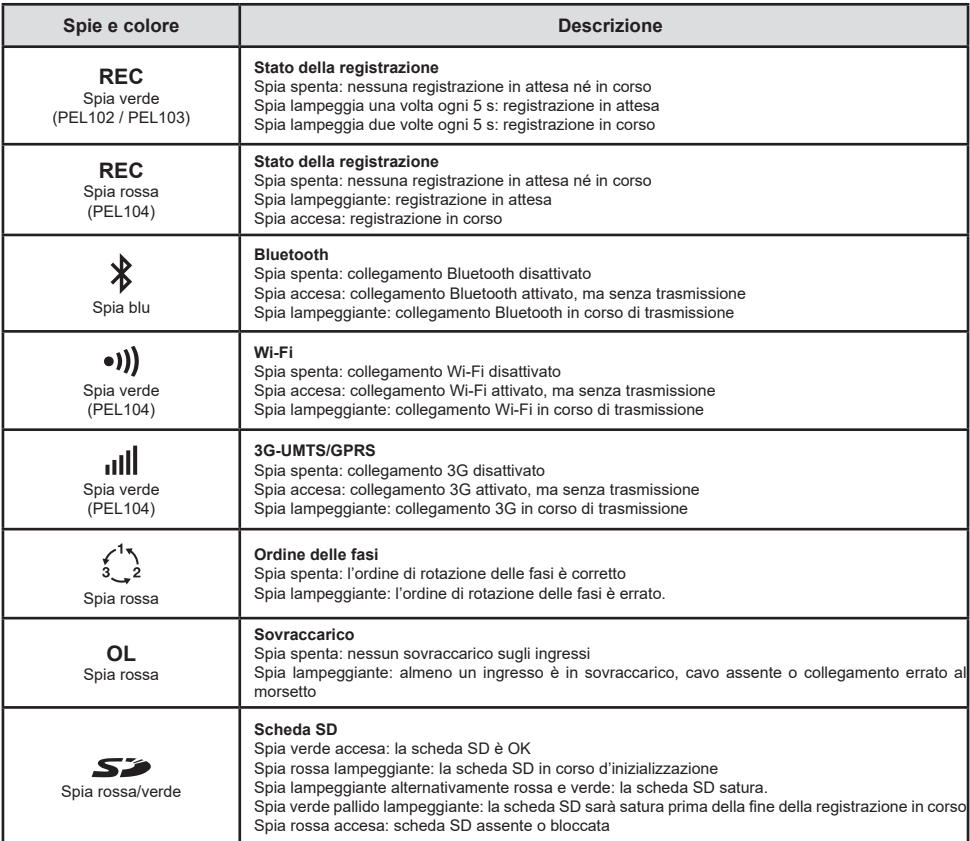

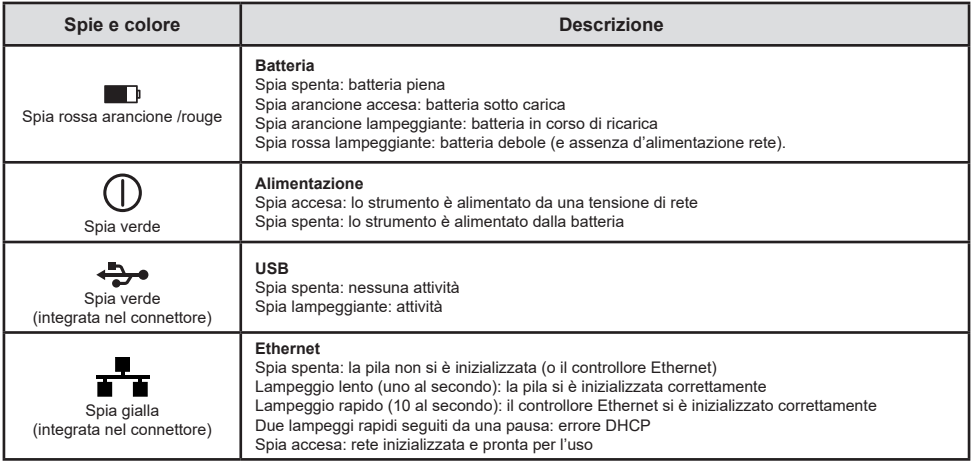

# **SCHEDA MEMORIA SD**

Il PEL accetta le schede SD e SDHC, formattate in FAT32, fino a 32 Go di capacità.

Il PEL è fornito con una scheda SD formattata. Se volete installare una nuova scheda SD:

- Verificate che la nuova scheda SD non sia bloccata.
- Formattate la scheda SD mediante il PEL Transfer (raccomandato) o mediante un PC.
- Aprire il cappuccio di elastomero contrassegnato da  $\blacktriangleright$ .
- Premete la scheda SD che è nello strumento e rimuovetela.

 $\blacksquare$ Non rimuovete la scheda SD se una registrazione è in corso.

- Inserite la nuova scheda spingendola a fondo.
- Rimettete al suo posto il cappuccio di elastomero per conservare l'ermeticità dello strumento.

# **INSTALLAZIONE DEL PEL TRANSFER®**

Æ Non collegate lo strumento al PC prima di avere installato i software e i driver.

- Scaricata l'ultima versione del PEL Transfer sul nostro sito web www.chauvin-arnoux.com.
- Lanciate **setup.exe**.
- Seguite poi le istruzioni d'installazione.

Per istruzioni d'installazione complete, riferitevi al manuale d'uso.

# **APERTURA DEL PEL TRANSFER**

- Collegate gli ingressi tensione del PEL alla rete. Lo strumento si mette in marcia.
- Collegate il PEL al PC con il cavo USB fornito. Attendete che i driver abbiano finito la loro installazione prima di continuare.
- Con un doppio clic sull'icona del PEL **DEL** sul desktop aprirete il PEL Transfer.
- Selezionate l'icona Aggiunta Strumento **RE** nella barra degli strumenti o nel menu principale Strumento.
- Seguite le istruzioni dell'assistente **Aggiunta Strumento.** Se il PEL Transfer non rivela lo strumento nel menu a tendina, cliccate sul bottone Attualizzare.
- Quando la connessione con lo strumento è instaurata, il nome di quest'ultimo deve visualizzarsi sul lato sinistro della finestra nella **branca Rete PEL** dell'albero.

# **CONFIGURAZIONE DELLO STRUMENTO**

Per configurare il vostro PEL, selezionate lo strumento nella directory Rete PEL.

Aprite la casella di dialogo **Configurare lo strumento** cliccando sull'icona **Configurare** nella barra degli strumenti, nel menu **Strumento** o nella zona **Stato.**

Questa casella di dialogo comporta 6 tab:

- **Generale:** comporta campi che permettono di attribuire un nome allo strumento, opzioni di comando di arresto automatico, di comando del display LCD, di bottoni di funzionamento, di regolazione dell'orologio e di formattazione della scheda SD.
- **Comunicazione:** opzioni relative al collegamento Bluetooth, alla rete Ethernet, alla Wi-Fi e 3G-UMTS/GPRS.
- **Misura:** selezione del sistema di distribuzione, rapporto delle tensioni e selezione della frequenza.<br>■ Sensore di corrente: rivelazione dei sensori di corrente e scelta della corrente nominale primaria.
- **Sensore di corrente:** rivelazione dei sensori di corrente e scelta della corrente nominale primaria.<br>**Beglistrazione:** opzioni di selezione dei parametri di registrazione
- **Registrazione:** opzioni di selezione dei parametri di registrazione.<br>■ Contatori: reinizializzazione dei contatori e opzioni di reinizializzaz
- **Contatori:** reinizializzazione dei contatori e opzioni di reinizializzazione dei contatori d'energia parziale.<br>**Allarmi:** programmazione degli allarmi
- **Allarmi:** programmazione degli allarmi.
- **Valori nominali:** impostare i valori nominali.
- **L452 :** collegare i Data Logger allo strumento (PEL104).<br>■ **Report :** configurare i report e inviarli in e-mail
- **Report :** configurare i report e inviarli in e-mail

Cliccate su **OK** per trasferire sullo strumento la nuova configurazione.

# **LANCIO DI UNA REGISTRAZIONE (MARCIA/ARRESTO)**

- Per lanciare una registrazione, procedete in una delle maniere sottoindicate:<br>Published Transfer: Selezionate l'onzione appropriata nel tab **Pegistrazione** de
- **In PEL Transfer:** Selezionate l'opzione appropriata nel tab **Registrazione** della casella di dialogo Configurazione. È possibile configurare lo strumento per attivare una registrazione in una determinata data e ora futura oppure immediatamente dopo la fine della configurazione sullo strumento.
- **Sullo strumento:** Premete il bottone **Selezione** e mantenetelo premuto fino a quando la spia **REC** si accende, poi abbandonatelo. Lo strumento avvia la registrazione secondo le regolazioni della configurazione precedente.
- Per fermare una registrazione, procedete in una delle maniere sottoindicate:
- **In PEL Transfer:** nel menu, selezionate **Strumento > Fermare la registrazione** .
- **Sullo strumento: Premete il bottone Selezione** e mantenetelo premuto fino a quando la spia **REC** si accende, poi abbandonatelo.

### **VISUALIZZAZIONE DELLA REGISTRAZIONE**

È possibile trasferire i dati registrati sul PC per opportuna visualizzazione e edizione di report. Esistono due maniere:

- È possibile rimuovere dallo strumento la scheda SD e collegarla al PC mediante il fornito lettore di schede SD. Lanciate PEL Transfer, selezionate il comando **Aprire** nel menu **File**, puntate il file ICP munito del numero di sessione voluto sulla scheda SD e selezionate **Aprire**.
- Connessione diretta fra il PC e il PEL (USB, Ethernet, Wi-Fi o Bluetooth). Lanciate PEL Transfer, aprite una connessione verso lo strumento, selezionatelo (verificate che sia collegato) nell'albero, poi selezionate **Sessioni registrate**. Effettuate un doppio clic sulla sessione di registrazione voluta. Alla fine del download, selezionate il test scaricato e cliccate sul bottone **Aprire** nella casella di dialogo Download.

In entrambi i casi, la sessione si aggiunge a **Mie sessioni aperte** nell'albero. È possibile allora visualizzare i dati.

# **MANUALE D'USO**

Visitate il nostro sito Internet per scaricare il manuale d'uso del vostro strumento: www.chauvin-arnoux.com

Effettuare una ricerca con il nome del vostro strumento. Una volta trovato lo strumento andate sulla pagina corrispondente. Il manuale d'uso si trova sulla destra: scaricatelo

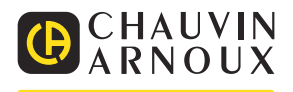

# **GUÍA DE INICIO RÁPIDO DE LOS PEL102, PEL103 Y PEL104 (ES)**

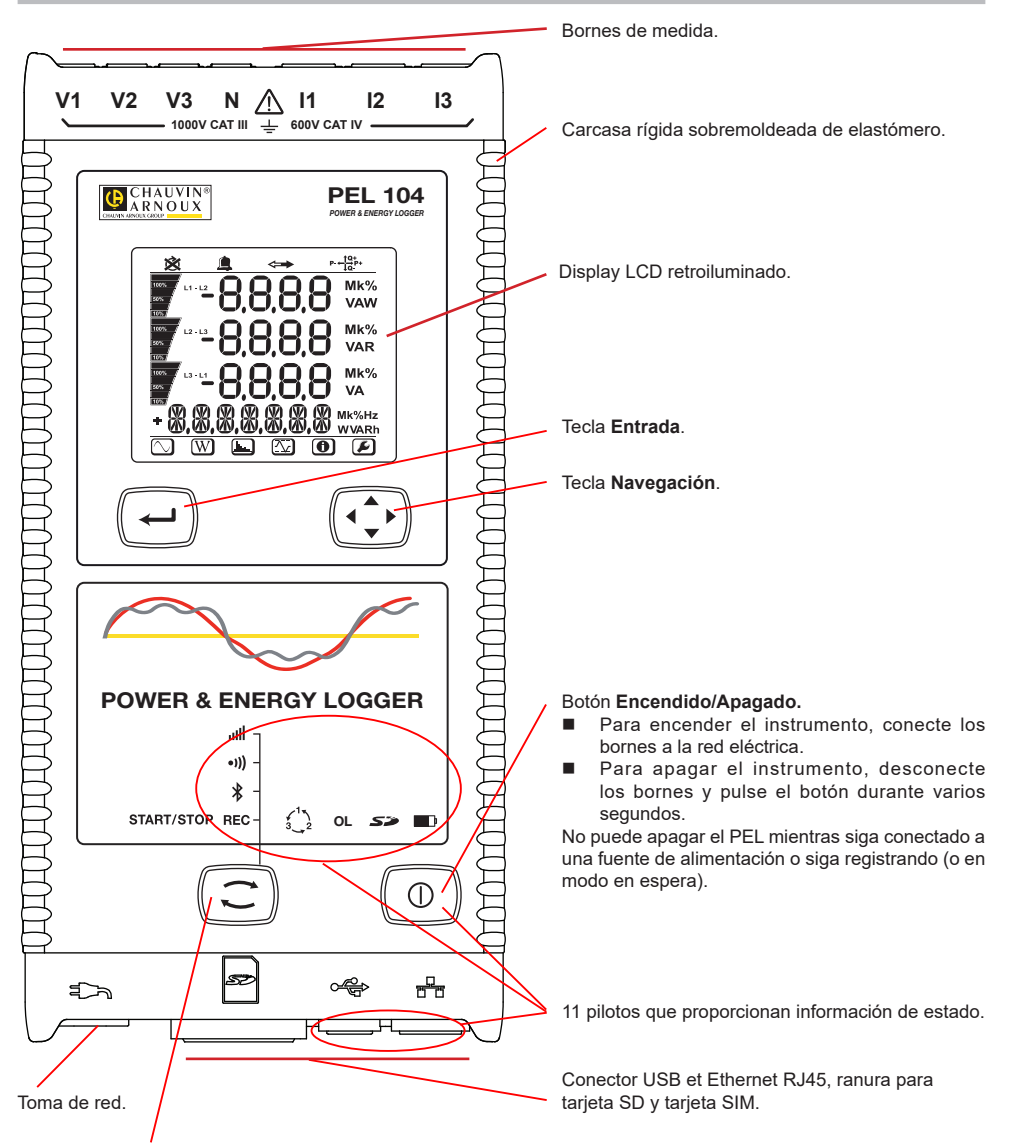

#### Tecla **Selección**.

**Pulse la tecla y manténgala pulsada. Los pilotos <b>REC,**  $\hat{\ast}$ **, <sup>(1)</sup>)**  $\hat{\bm{y}}$  **ill** se encienden sucesivamente durante 3 segundos cada uno.

Suelte la tecla cuando la función deseada está encendida.<br>
Si la suelta mientras el piloto **PEC** está encendido el l

- Si la suelta mientras el piloto **REC** está encendido, el registro se inicia o detiene.
- $\Box$  Si la suelta mientras el piloto  $\overline{\mathcal{X}}$  está encendido, la conexión Bluetooth se activa o desactiva.
- Si la suelta mientras el piloto <sup>•</sup><sup>1</sup>) está encendido (PEL104 únicamente), el Wi-Fi se activa o desactiva.
- $\blacksquare$  Si la suelta mientras el piloto **illi** está encendido (PEL104 únicamente), la 3G-UMTS/GPRS se activa o desactiva.

# **INSTALACIÓN DE LOS MARCADORES DE COLOR**

Para las medidas multifásicas, identifique los sensores de corriente, los cables de tensión y los bornes con las anillas e identificadores de color suministrados con el instrumento, atribuyendo un color a cada borne.

- Despegue los identificadores apropiados y colóquelos en los agujeros arriba de los bornes (los grandes para los bornes de corriente, los pequeños para los bornes de tensión).
- Enganche una anilla del mismo color a cada extremo del cable que se conectará al borne.

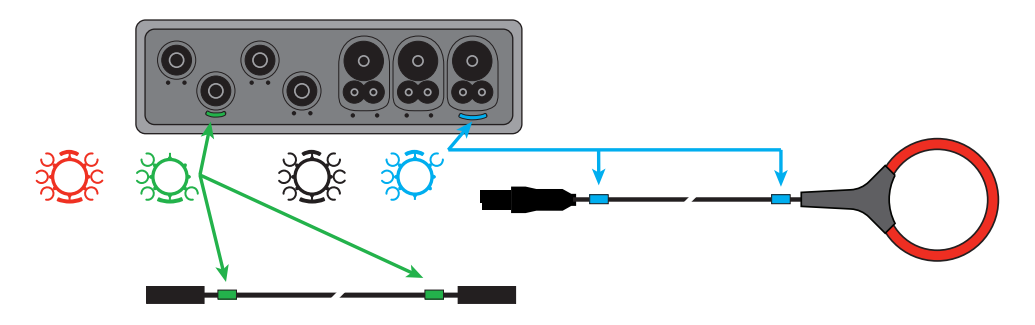

## **PILOTOS**

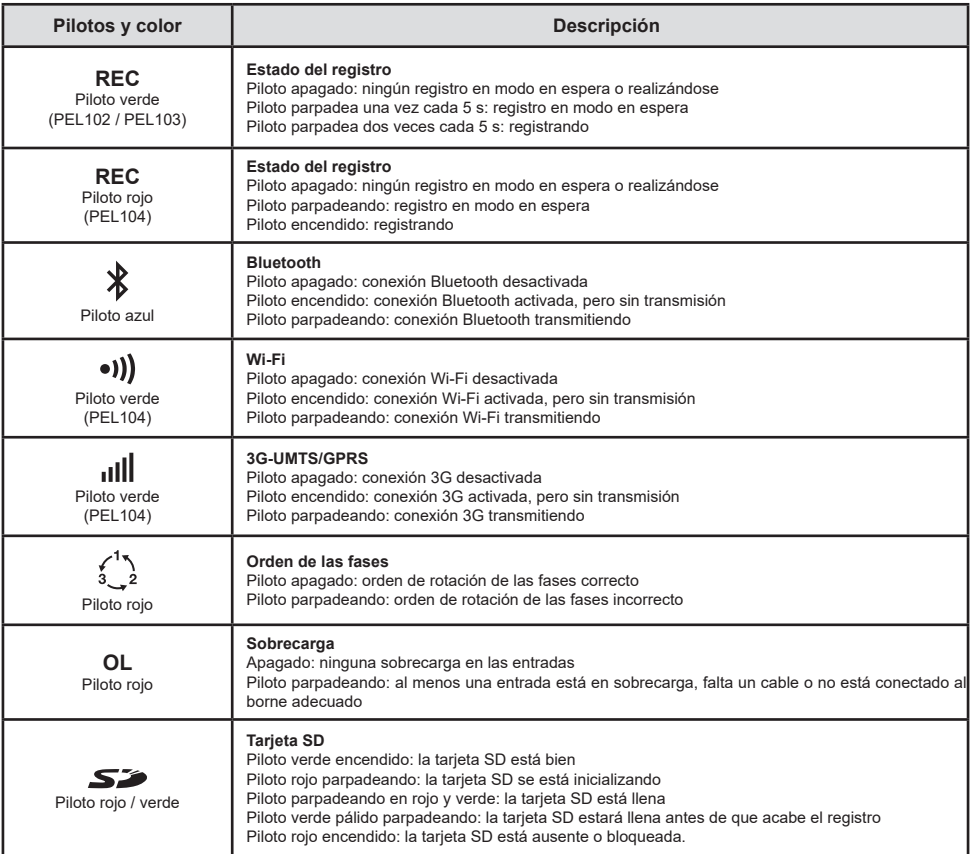

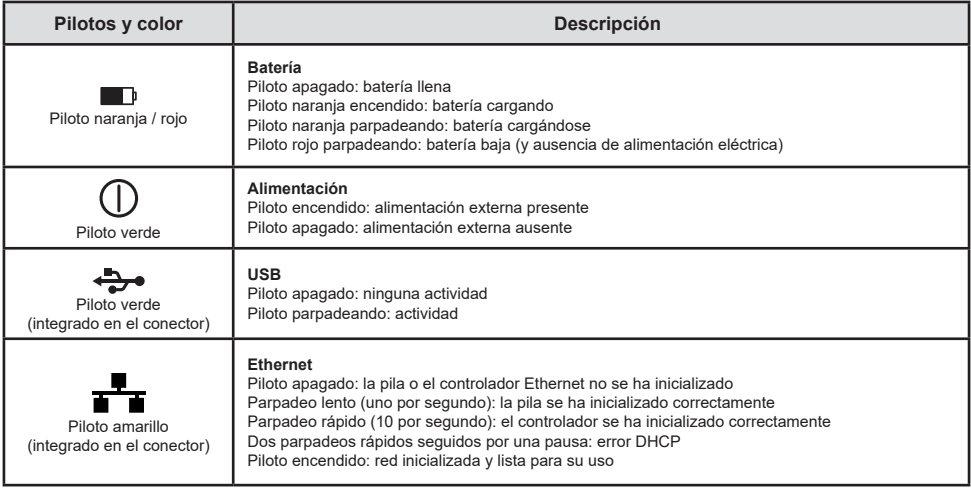

# **TARJETA DE MEMORIA SD**

El PEL acepta tarjetas SD y SDHC, formateadas en FAT32, hasta 32 GB de capacidad.

El PEL se suministra con una tarjeta SD formateada. Si desea instalar una nueva tarjeta SD:

- Compruebe que la nueva tarjeta SD no está bloqueada.
- Formatee la tarjeta SD con el PEL Transfer (recomendado) o con un PC.
- Quite el tapón de elastómero marcado  $\mathbf{S}$
- Presione la tarjeta SD que se encuentra en el instrumento y sáquela.

 $\overline{\mathbf{H}}$ No quite la tarjeta SD si se está registrando.

- Inserte la nueva tarjeta y empújela hasta el tope.
- Vuelva a colocar el tapón de elastómero para conservar la hermeticidad del instrumento.

# **INSTALACIÓN DE PEL TRANSFER®**

H No conecte el instrumento al PC antes de haber instalado los software y los controladores de dispositivo.

- Descargue la última versión de PEL Transfer desde nuestro sitio web www.chauvin-arnoux.com.
- Inicie setup.exe.
- A continuación, siga las instrucciones de instalación.

Para ver las instrucciones de instalación completas, remítase al manual de instrucciones.

### **ABRIR PEL TRANSFER**

- Conecte las entradas de tensión del PEL a la red eléctrica. El instrumento se enciende.
- Conecte el PEL al PC con el cable USB suministrado. Espere que los controladores de dispositivo hayan terminado de instalarse antes de proseguir.
- $\Box$  Haga doble clic en el icono del PEL  $\Box$  en el escritorio para abrir PEL Transfer.
- Seleccione el icono **Agregar instrumento** en la barra de herramientas o en el menú principal **Instrumento.**
- Siga las instrucciones del asistente **Agregar un instrumento.** Si PEL Transfer no detecta el instrumento en la lista desplegable, haga clic en el botón Actualizar.
- Cuando se haya establecido la conexión con el instrumento, el nombre de éste debe aparecer en la parte izquierda de la ventana en la **rama Red PEL** del árbol.

# **CONFIGURACIÓN DEL INSTRUMENTO**

Para configurar su PEL, seleccione el instrumento en el directorio Red PEL.

Abra el cuadro de diálogo **Configurar el instrumento** haciendo clic en el icono **Configurar i en la barra de** herramientas, en el menú **Instrumento** o en la zona **Estado.**

Este cuadro de diálogo consta de 6 pestañas:

- **General:** Contiene campos que permiten asignar un nombre al instrumento, opciones de comando de auto apagado, comando del display LCD, botones de funcionamiento, configuración del reloj y formateo de la tarjeta SD.
- **Comunicación:** Opciones relativas a la conexión Bluetooth, a la red Ethernet, al Wi-Fi y 3G-UMTS/GPRS.
- **Medida:** Selección del sistema de distribución, informe de las tensiones y selección de la frecuencia
- **Sensor de Corriente:** detección de los sensores de corriente y selección de la corriente nominal primaria.
- **Registro:** Opciones de selección de los parámetros de registro.
- **Contadores:** Reinicialización de los contadores y opciones de reinicialización de los contadores de energía parcial.<br>Alarmas: programación de elermas
- **Alarmas:** programación de alarmas.
- **Valores nominales:** definir valores nominales.
- L452: conectar los Data Logger al instrumento (PEL104).
- **Informe:** configurar los informes y mandarlos por e-mail

Haga clic en **Aceptar** para transferir la nueva configuración al instrumento.

## **INICIO DE UN REGISTRO (ON/OFF)**

Para iniciar un registro, realice una de las siguientes acciones:

- **En PEL Transfer:** Seleccione la opción apropiada en la pestaña **Registro** del cuadro de diálogo Configuración. El instrumento puede configurarse para iniciar un registro o bien a una fecha y hora futura, o bien inmediatamente después de terminar la configuración del instrumento.
- **En el instrumento:** Pulse el botón **Selección** y manténgalo pulsado hasta que el piloto **REC** se encienda, luego suéltelo. El instrumento inicia el registro según los ajustes de la configuración anterior.

Para detener un registro, realice una de las siguientes acciones:

- **En PEL Transfer:** En el menú, seleccione **Instrumento > Detener el registro** .
- **En el instrumento:** Pulse el botón **Selección** y manténgalo pulsado hasta que el piloto **REC** se encienda, luego suéltelo.

# **VISUALIZACIÓN DEL REGISTRO**

Los datos registrados pueden transferirse de dos maneras al PC para visualizarlos y generar informes:

- La tarieta SD se puede sacar del instrumento e insertar en el PC en el lector de tarieta SD suministrado. Inicie PEL Transfer, seleccione el comando **Abrir** en el menú **Archivo**, haga clic derecho en el archivo ICP que lleva el número de sesión deseado en la tarjeta SD y seleccione **Abrir**.
- Conexión directa entre el PC y el PEL (USB, Ethernet, Wi-Fi o Bluetooth). Inicie PEL Transfer, abra una conexión con el instrumento, selecciónelo (compruebe que está conectado) en el árbol, y luego seleccione **Sesiones guardadas**. Haga doble clic en la sesión de registro deseada. Una vez finalizada la descarga, seleccione la prueba descargada y haga clic en el botón **Abrir** en el cuadro de diálogo Descarga.

En ambos casos, la sesión se agrega a **Mis sesiones abiertas** en el árbol. Se pueden visualizar entonces los datos.

# **MANUAL DE INSTRUCCIONES**

Visite nuestro sitio web para descargar el manual de instrucciones de su instrumento: www.chauvin-arnoux.com

Realice una búsqueda con el nombre de su instrumento. Una vez encontrado el instrumento, vaya a su página. El manual de instrucciones se encuentra a la derecha. Descárguelo.

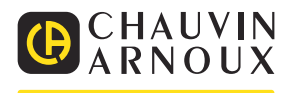

### **HANDBOK FÖR SNABBSTART AV PEL102, PEL103 OCH PEL104 (SV)**

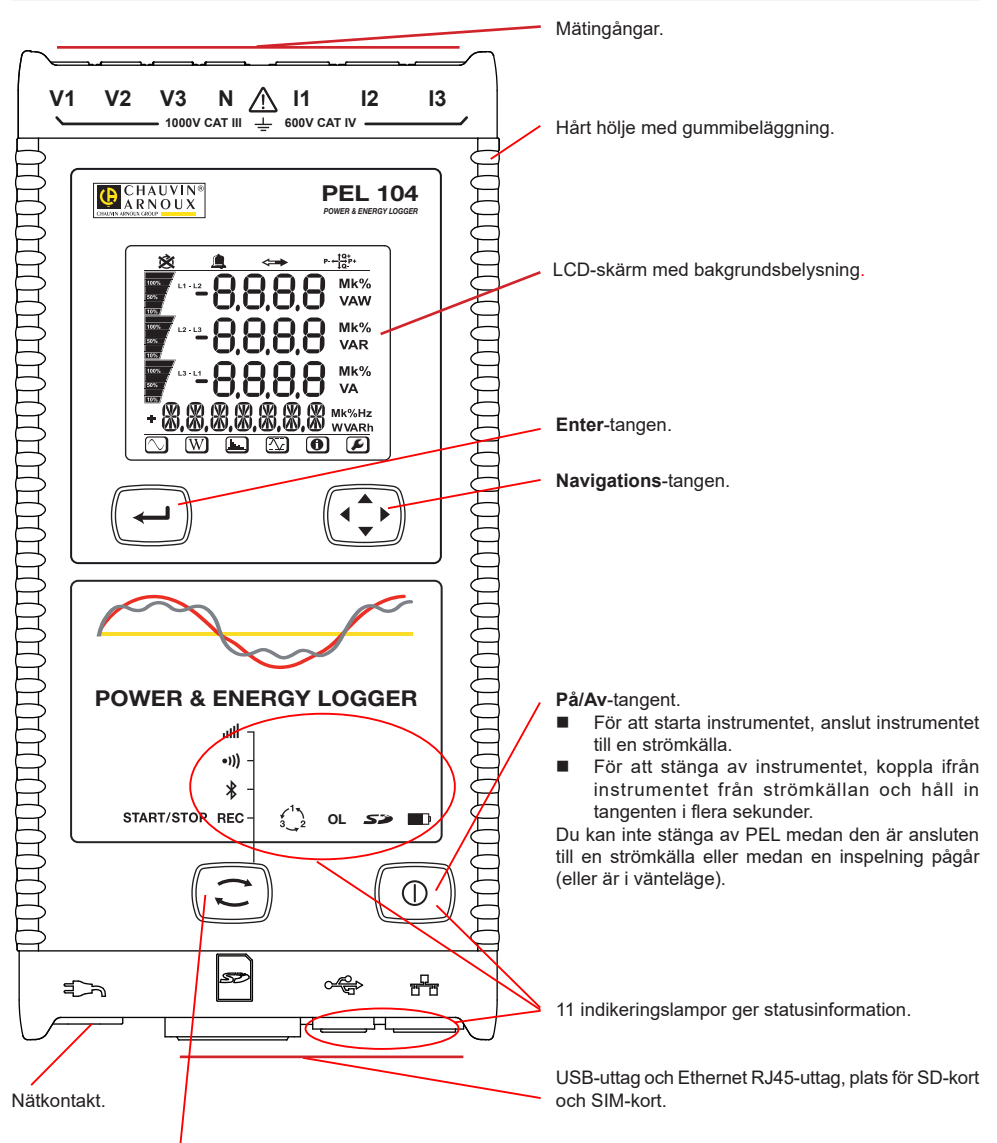

#### **Kontroll**-tangent.

Tryck på tangenten och håll den nere. Indikeringslamporna **REC**,  $\ast$ , •**۱)** och **ill i**lyser upp en efter en i vardera 3 sekunder. Släpp knappen när önskad funktion lyser.

- Om du släpper det medan **REC**-indikatorn är tänd, startar eller stoppar inspelningen.
- $\blacksquare$  Om du släpper tangenten medan  $\clubsuit$  -indikatorn lyser aktiveras eller inaktiveras Bluetooth-anslutningen..
- Om du släpper tangenten medan <sup>•</sup><sup>1</sup>) -indikatorn lyser (endast PEL104) aktiveras eller inaktiveras Wi-Fi.
- Om du släpper tangenten medan **IIII** -indikatorn lyser (endast PEL104) aktiveras eller inaktiveras 3G-UMTS / GPRS.

# **MONTERING AV FÄRGKODER**

För flerfasiga mätningar, märk upp strömtängerna, spänningskablarna och respektive ingång med hjälp av de medföljande färgringarna och insatserna.

- Ta loss de lämpliga insatserna och placera dem i hålen ovanför ingångarna (de stora till strömingångarna och de små till spänningsingångarna).
- Fäst en ring med samma färg på den kabel som skall anslutas till ingången.

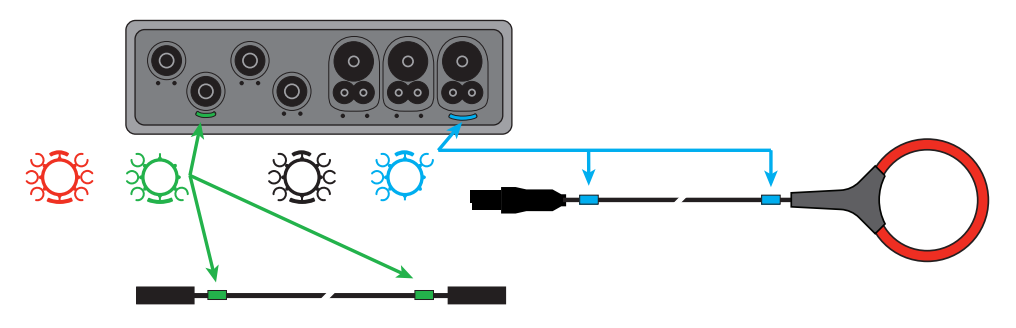

## **LED**

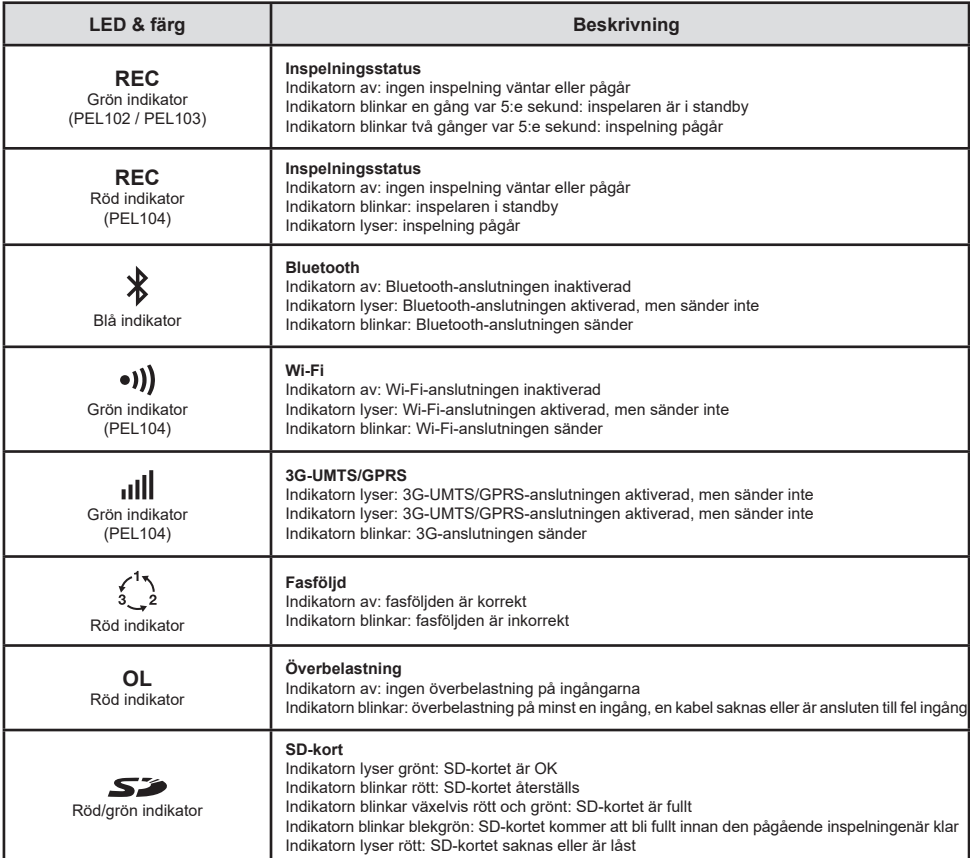

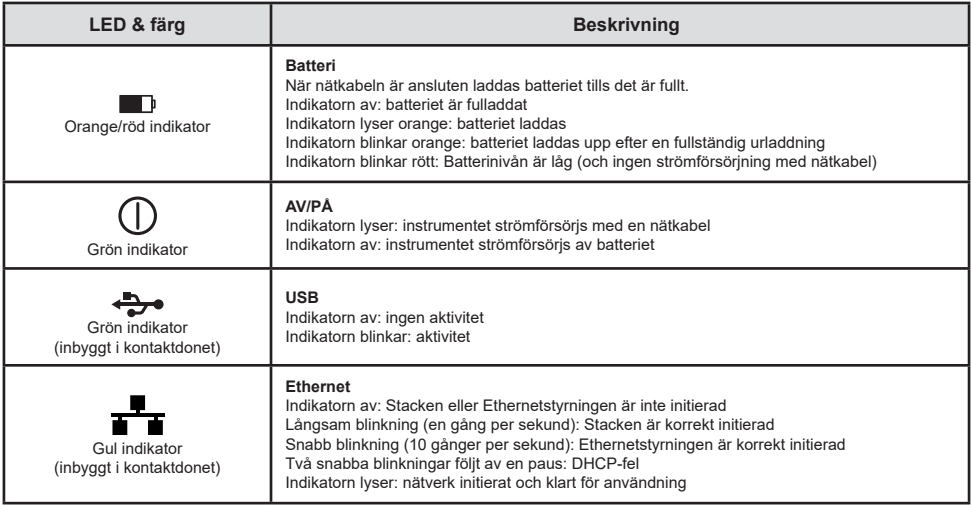

# **SD-MINNESKORT**

PEL stödjer FAT32-formatterade SD- och SDHC-kort med en kapacitet upp till 32 GB.

- PEL levereras med ett formatterat SD-kort. Om du vill installera ett annat SD-kort:
- Kontrollera att det nya SD-kortet inte är låst.
- Formattera SD-kortet med hjälp av PEL Transfer (rekommenderas) eller med en PC.
- Öppna gummiskyddet märkt med  $\sum$  . Tryck på SD-kortet i instrumentet och ta ut
- Tryck på SD-kortet i instrumentet och ta ut det.

 $\overline{\mathbf{H}}$ Ta inte ut SD-kortet om en inspelning pågår.

- Sätt in det nya kortet och tryck in det hela vägen.<br>■ Sätt tillbaka gummiskyddet för att bibehålla instru
- Sätt tillbaka gummiskyddet för att bibehålla instrumentets vattentäthet.

# **INSTALLERA PEL TRANSFER®**

l i Anslut inte instrumentet till PC:n innan du har installerat mjukvaran och drivrutinen.

- Ladda ned mjukvaran från www.chauvin-arnoux.se.
- Starta **setup.exe**.
- Följ därefter installationsinstruktionerna.

För fullkomliga installationsinstruktioner, se bruksanvisningen.

# **ÖPPNA PEL TRANSFER**

- Anslut nätkabeln till instrumentets nätkontakt. Instrumentet startar.
- Anslut PEL till PC:n med hjäl $\Box$  den medföljande USB-kabeln. Vänta tills drivrutinen har installerats färdig.
- Dubbelklicka på PEL-ikonen **aå på skrivbordet för att öppna PEL Transfer.**
- **■** Klicka på ikonen **Lägga till instrument Elle** i verktygsfältet eller i huvudmenyn **Instrument**.
- Följ instruktionerna i guiden **Lägg till ett instrument**. Om PEL Transfer inte hittar instrumenten i rulllgardingslistan, klicka på knappen Uppdatera.
- När anslutningen till instrumentet är upprättad kommer instrumentets namn att visas på sidan vänster om fönstret i trädstrukturen **PEL-nätverk**.

# **KONFIGURERA INSTRUMENTET**

För att konfigurera PEL, välj instrumentet i mappen PEL-nätverk.

Öppna dialogrutan **Konfigurera instrumentet** genom att klicka på ikonen **Konfigurera** i verktygsfältet i menyn Instrument eller i Status-fältet.

Dialogrutan har 6 flikar.

- **Allmänt**: Innehåller fält för att tilldela instrumentet ett namn, alternativ för automatisk avstängning, kommandon för LCD-skärmen, funktionsknapp, inställning av klockan och alternativ för formattering av SD-kort.
- **Kommunikation:** Alternativ gällande Bluetooth-anslutning, Ethernet-nätverket, Wi-Fi och 3G-UMTS/GPRS.
- **Mätning:** Val av distributionssystem, spänningsförhållanden och frekvens.
- **Strömtång:** Detektering av strömtänger och val av den nominella primärströmmen.
- **Inspelning:** Alternativ för inspelningsparametrar.
- **Mätare:** Återställning av mätare och alternativ för partiella energimätare.
- **Alarm**: Inställning av alarm.
- **Nominella värden**: Definiera de nominella värden.
- L452: Anslut Data Loggern till instrumentet (PEL104).
- **Rapport**: Konfigurera rapport och skicka dem via email.

Klicka på **OK** för att överföra den nya konfigurationen till instrumentet.

# **STARTA EN INSPELNING (START/STOPP)**

För att starta en inspelning, gör något av följande:

- **I PEL Transfer:** Välj ett lämpligt alternativ i fliken **Inspelning** i dialogrutan Konfiguration. Instrumentet kan konfigureras att starta en inspelning vid en framtida tid eller datum eller omedelbart efter att inspelningen konfigurerats.
- **På instrumentet:** Tryck på **Kontroll**-tangenten och håll den nedtryckt tills indikatorn **REC** tänds. Släpp därefter knappen. Instrumentet startar inspelningen enligt föregående inställningar..

För att stoppa en inspelning, gör något av följande:

- **I I PEL Transfer:** I menyn, välj Instrument > Stoppa inspelning  $\bullet$
- **På instrumentet:** Tryck på **Kontroll**-tangenten och håll den nedtryckt tills indikatorn **REC** tänds. Släpp därefter knappen.

# **VISA EN INSPELNING**

Inspelad data kan överföras till en PC på två olika sätt och kan sedan visas där eller användas till att skapa rapporter:

- SD-kortet kan tas ut ur instrumentet och anslutas till en PC med hjälp av den medföljande SD-kortläsaren. Starta PEL Transfer, öppna en anslutning till instrumentet, välj instrumentet (kontrollera att det är anslutet) i trädet och välj sedan Inspelade sessioner. Dubbelklicka på den önskade inspelade sessionen.
- När nedladdningen är klar, välj det nedladdade testet och klicka på knappen Öppna i dialogrutan Ladda ned. I båda fallen läggs sessionen till **Mina öppna sessioner** i trädet. Datan kan sedan visas. När nedladdningen är klar, välj det nedladdade testet och klicka på knappen Öppna i dialogrutan Ladda ned.

I båda fallen läggs sessionen till **Mina öppna sessioner** i trädet. Datan kan sedan visas.

# **BRUKSANVISNINGAR**

https://www.chauvin-arnoux.com/COM/CA/doc/Bruksanvisningar\_PEL102\_103\_104.pdf

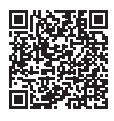

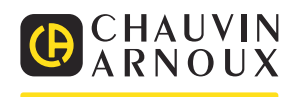

# **STRUČNÝ ÚVODNÍ NÁVOD K POUŽITÍ PŘÍSTROJE PEL102, PEL103 A PEL104 (CS)**

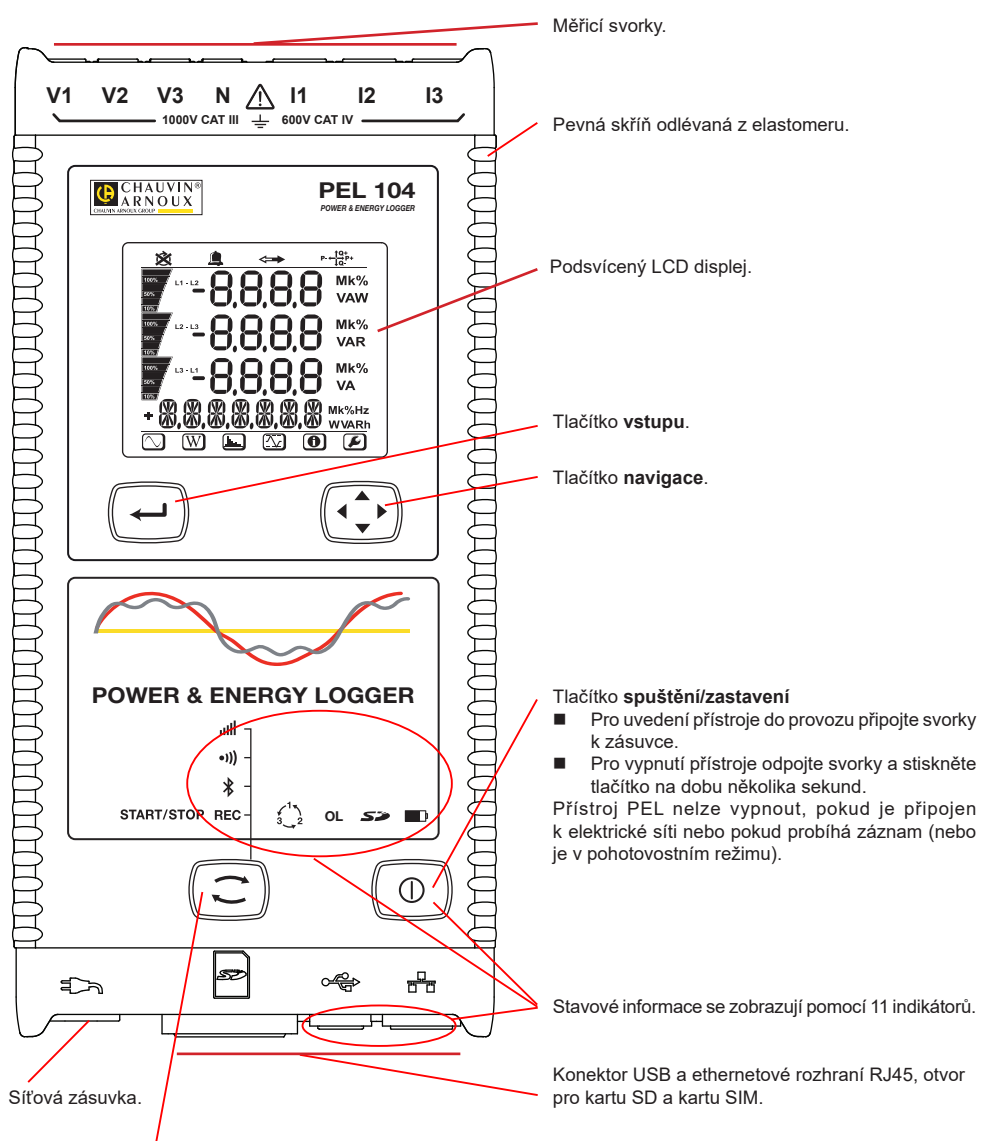

#### Tlačítko **výběru**.

Stiskněte tlačítko a podržte jej. Během 3 sekund se postupně rozsvítí indikátory REC,  $\ddot{x}$ , <sup>o</sup>)) a **.** . . . Uvolněte tlačítko, je-li zapnuta požadovaná funkce.

- Pokud tlačítko uvolníte, když svítí indikátor **REC**, dojde ke spuštění nebo zastavení záznamu.
- Pokud tlačítko uvolníte, když svítí indikátor <sup>\$</sup>, dojde k aktivaci nebo deaktivaci připojení Bluetooth.
- Pokud tlačítko uvolníte, když svítí indikátor <sup>●</sup><sup>)</sup>) (pouze u modelu PEL104), dojde k aktivaci nebo deaktivaci připojení Wi-Fi).
- Pokud tlačítko uvolníte, když svítí indikátor (IIII (pouze u modelu PEL104), dojde k aktivaci nebo deaktivaci připojení 3G-UMTS/GPRS.

# **INSTALACE BAREVNĚ KÓDOVANÝCH IDENTIFIKÁTORŮ**

Budete-li provádět vícefázová měření, označte snímače proudu, napěťové vodiče a svorky pomocí barevných kroužků a vložek dodaných s přístrojem, a to tak, že každé svorce přiřadíte jednu barvu.

- Oddělte vhodné vložky a umístěte je do otvorů nad svorkami (větší vložky jsou určeny pro proudové svorky, menší vložky pro napěťové svorky).
- Na oba konce vodiče, který budete připojovat k příslušné svorce, nasuňte kroužek, který má stejnou barvu jako vložka označující svorku.

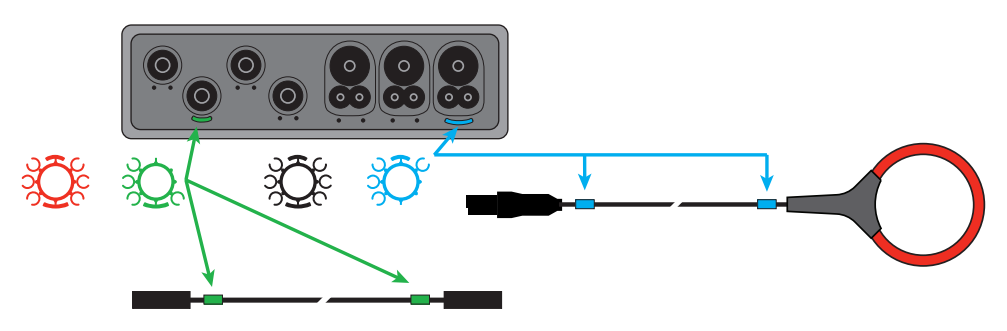

# **INDIKÁTORY**

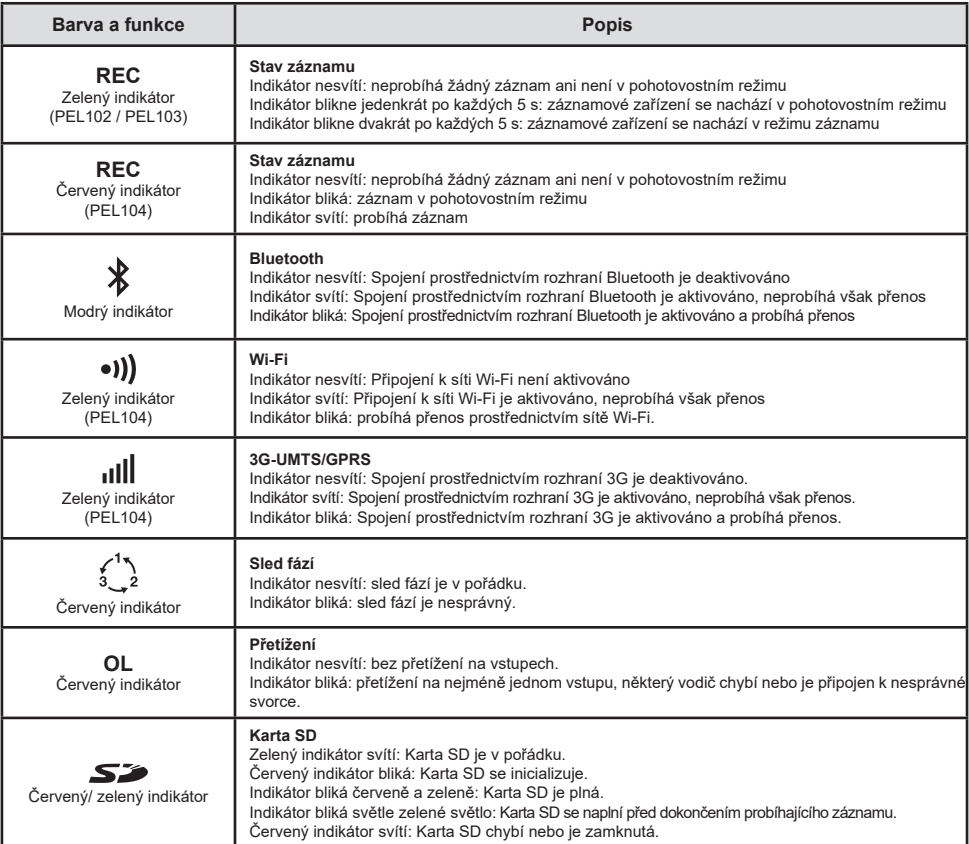

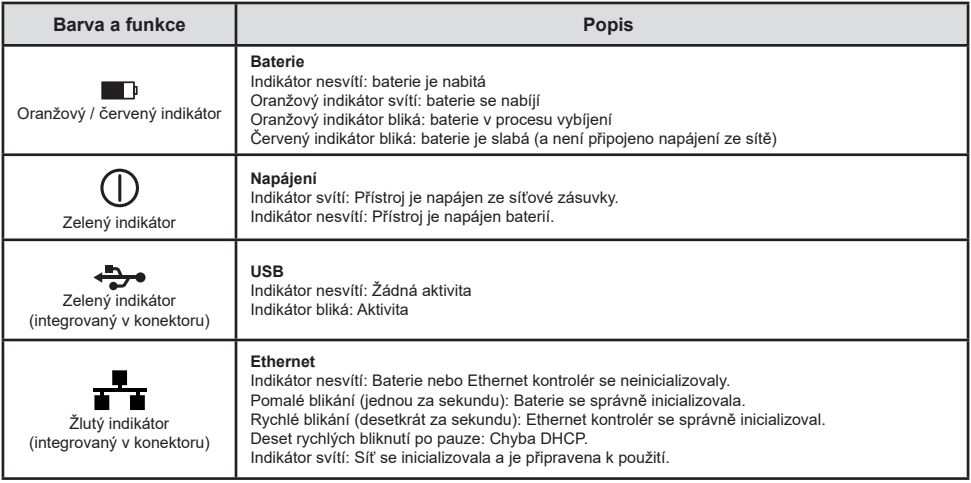

# **PAMĚŤOVÁ KARTA SD**

Přístroj PEL podporuje karty SD a SDHC formátované v systému FAT32 až do kapacity 32 GB.

Přístroj PEL je dodáván s jednou naformátovanou kartou SD. Chcete-li vložit novou kartu SD:

- Zkontrolujte, zda nová karta SD není zamknutá.
- Zformátujte kartu SD pomocí softwaru PEL Transfer (doporučeno) nebo pomocí PC.
- Otevřete kryt z elastomeru s označením  $\blacktriangleright$ .
- Zatlačte na kartu SD, která je v přístroji, a poté ji vytáhněte.

r. Nevytahujte kartu SD, pokud probíhá záznam.

- Vložte novou kartu a zatlačte ji zcela dovnitř.
- Nasaďte zpět ochranný kryt z elastomeru pro zajištění těsnosti přístroje.

# **INSTALACE SOFTWARU PEL TRANSFER®**

Ħ Nepřipojujte přístroj k počítači před nainstalováním softwaru a ovladačů.

- Si stáhněte poslední verzi softwaru PEL Transfer z našich webových stránek www.chauvin-arnoux.com.
- Spusťte soubor **setup.exe**.
- Poté postupujte dle pokynů k instalaci.

Úplný návod k instalaci naleznete v příručce uživatelská příručka.

# **SPUŠTĚNÍ SOFTWARU PEL TRANSFER**

- Připojte napěťové vstupy přístroje PEL k elektrické síti. Přístroj se tím zapne.
- Připojte přístroj PEL k počítači pomocí dodaného USB kabelu. Než budete pokračovat, počkejte na úplné dokončení instalace ovladače.

■ Dvojím kliknutím na ikonu PEL **na ploše počítače spusťte software PEL Transfer.** 

- Vyberte ikonu **Přidat přístroj** na panelu nástrojů nebo v hlavní nabídce **Přístroj.**
- Postupujte podle pokynů průvodce **Přidání přístroje.** Pokud software PEL Transfer nerozezná přístroj v rozbalovacím seznamu, klikněte na tlačítko Aktualizovat.
- Po navázání spojení mezi počítačem a přístrojem by se měl zobrazit název přístroje na levé straně okna ve stromové struktuře **Větev sítě PEL**.

# **KONFIGURACE PŘÍSTROJE**

Chcete-li svůj přístroj PEL nakonfigurovat, zvolte jej v adresáři sítě PEL.

Otevřete dialogové okno **Konfigurace přístroje** kliknutím na ikonu **Konfigurovat**  $\mathbb{X}$  na panelu nástrojů, v nabídce **Přístroj** nebo v oblasti **Stav.**

Toto dialogové okno má 6 záložek:

- **Všeobecná nastavení:** Obsahuje pole, která se používají k přiřazování názvu přístroji, a pole obsahující možnosti nastavení příkazu automatického vypnutí, nastavení zobrazovací jednotky LCD, nastavení funkce ovládacího tlačítka, nastavení hodin a formátování paměťové karty SD.
- **Komunikace:** Obsahuje možnosti nastavení připojení prostřednictvím rozhraní Bluetooth, připojení k síti Ethernet, připojení k síti Wi-Fi a připojení k síti 3G-UMTS/GPRS.
- **Měření: Výběr distribuční soustavy, poměru napětí a frekvence.**<br>■ Spímač proudu: Rozpoznávání spímačů proudu a volba imeno
- **Snímač proudu:** Rozpoznávání snímačů proudu a volba jmenovitého primárního proudu.
- **Záznam:** Možnosti nastavení parametrů záznamu.
- **Měřidla :** Nulování měřidel a možnosti nulování měřidla dílčí energie.
- **Alarmy:** naprogramování alarmů.
- **Jmenovité hodnoty:** stanovení nominálních hodnot.
- **L452:** připojení Data Logger k přístroji (PEL104).
- **Hlášení:** konfigurace hlášení a jejich odesílání e-mailem

Kliknutím na tlačítko **OK** přeneste konfiguraci do přístroje.

# **SPUŠTĚNÍ ZÁZNAMU (START/STOP)**

Chcete-li spustit záznam, proveďte jeden z následujících postupů:

- **V softwaru PEL Transfer:** Vyberte vhodnou možnost na záložce **Záznam** v dialogovém okně Konfigurace. Přístroj je možno nakonfigurovat tak, aby spouštěl záznam buď při dosažení budoucího data a času, nebo okamžitě po dokončení konfigurace záznamu v přístroji.
- **Na přístroji:** Stiskněte tlačítko **Výběr**, ponechejte je stisknuté, než se rozsvítí indikátor **REC**, a poté je uvolněte. Přístroj zahájí provádění záznamu nakonfigurovaným způsobem.

Chcete-li záznam zastavit, proveďte jeden z následujících postupů:

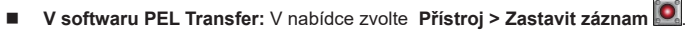

**Na přístroji:** Stiskněte tlačítko **Výběr**, ponechejte je stisknuté, než se rozsvítí indikátor **REC**, a poté je uvolněte.

# **PROHLÍŽENÍ ZÁZNAMU**

Zaznamenaná dat, která lze do počítače přenášet dvěma způsoby, je zde pak možno zobrazovat a používat k vytváření zpráv:

- Z přístroje lze vyjmout paměťovou kartu SD a připojit ji k počítači pomocí dodané čtečky karet SD. Spusťte software PEL Transfer, zvolte příkaz **Otevřít** v nabídce **Soubor**, vyberte soubor ICP, kterému je přiřazeno požadované číslo záznamové relace na kartě SD, a poté vyberte příkaz **Otevřít**.
- Přímé spojení mezi PC a přístrojem PEL (USB, Ethernet, Wi-Fi nebo Bluetooth). Spusťte software PEL Transfer, navažte spojení s přístrojem, vyberte přístroj (ujistěte se, že je připojený) ve stromové struktuře a poté vyberte možnost **Záznamové relace**. Dvakrát klikněte na požadovanou záznamovou relaci. Po dokončení stahování vyberte stažený test a klikněte na tlačítko **Otevřít** v dialogovém okně Stahování.

V obou případech se relace přidá do větve **Moje otevřené relace**. Poté je možno zobrazit data.

# **UŽIVATELSKÁ PŘÍRUČKA**

https://www.chauvin-arnoux.com/COM/CA/doc/Uzivatelska\_prirucka\_PEL102\_103\_104.pdf

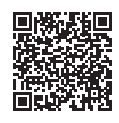

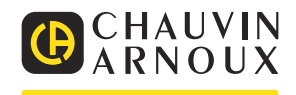

# **PEL102、PEL103与PEL104快速入门指南(ZH)**

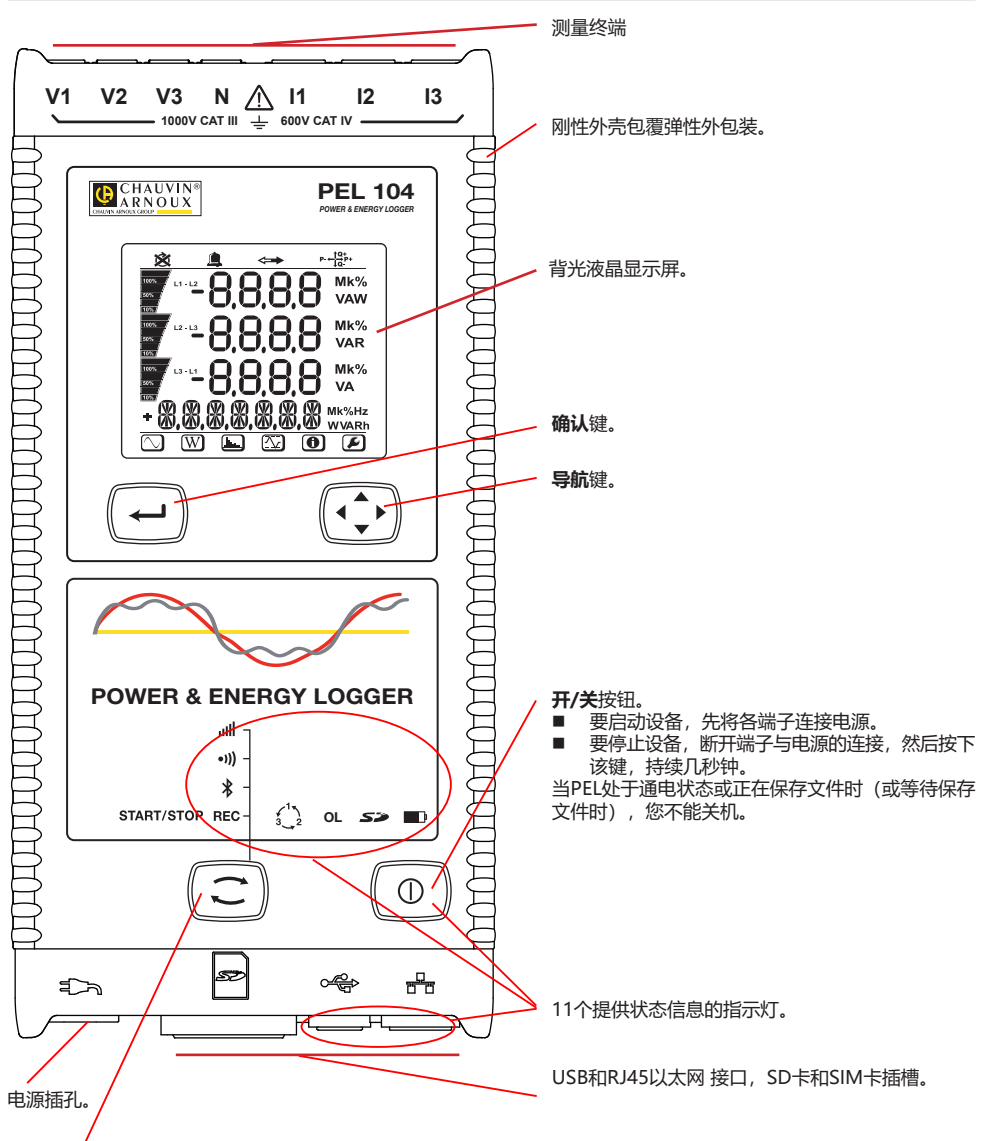

#### **选择**键。

,<br>点击该键并按住, REC指示灯 , 1)和 **川** 先后亮起, 每个指示灯各亮3秒。 …<br>当需要的功能指示灯亮起时, 松开键。<br>■ 如用你在PEC 毕于灯亮起时松开

- 如果您在**REC** 指示灯亮起时松开,开始保存或停止保存。
- 如果您在 多指示灯亮起时松开, 蓝牙连接将会被激活或关闭。
- 如果您在<sup>●))</sup>)指示灯亮起时松开(仅限PEL104机型),Wi-Fi将会被激活或关闭 。
- 如果您在ill 指示灯亮起时松开(仅限PEL104机型), 3G-UMTS/GPRS将会被激活或关闭。

# **安装颜色标志**

要进行多相测量,先找出电流传感器,电线,端子以及随设备一起交付的各种颜色的销钉和垫圈,每个端子可分配一 ——<br>■ 将

- 将销钉分开, 将其塞入端子顶头的孔中 (大的对应电流端子, 小的对应电压端子) 。<br>■ 络同色的热圈套入电线的两头 电线将插入对应的端口
- 将同色的垫圈套入电线的两头,电线将插入对应的端口。

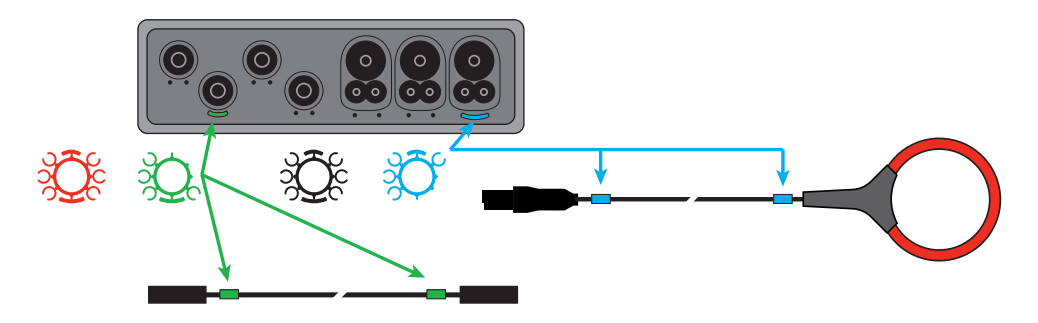

# **指示灯**

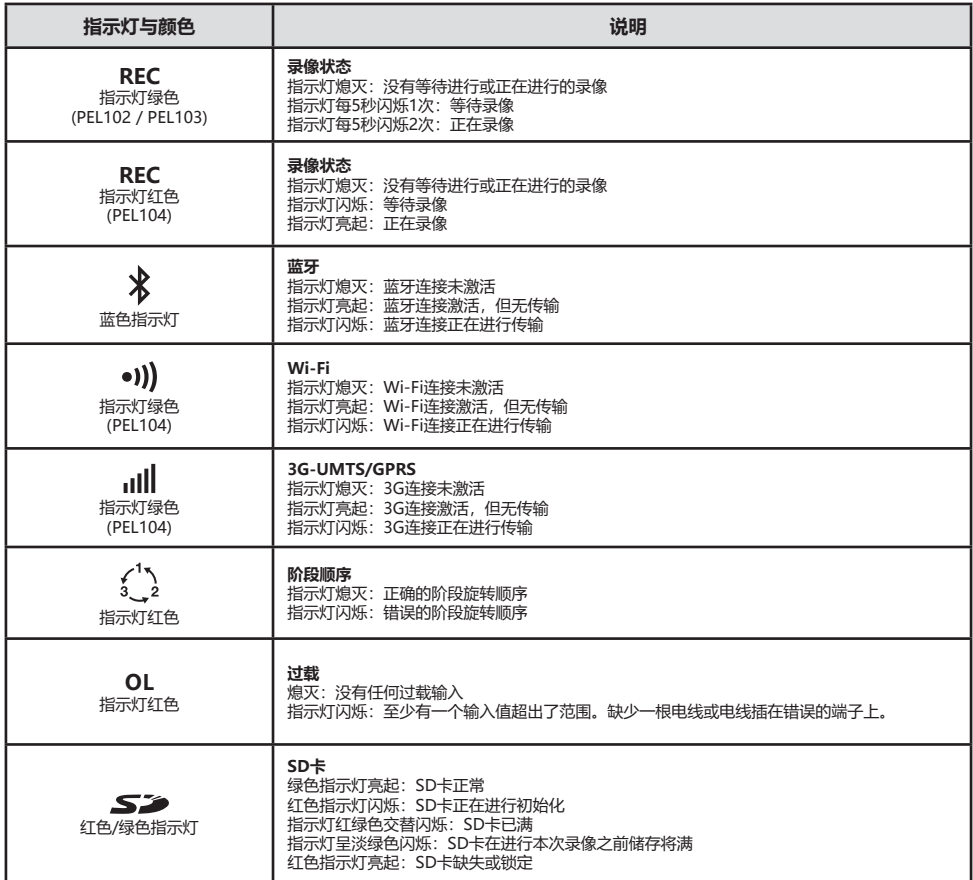

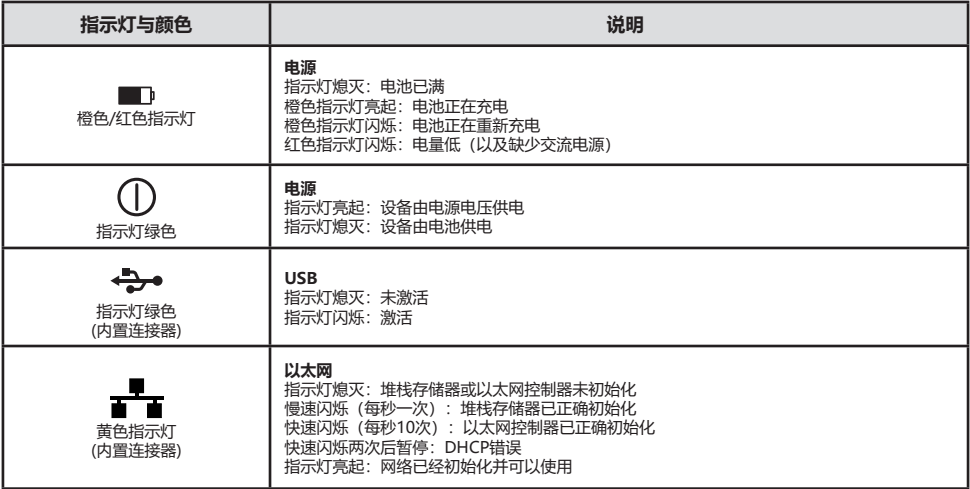

# **SD 内存卡**

PEL系列产品可以使用SD 卡和 SDHC卡, 以FAT32系统格式化, 容量可达 32 Go。

- PEL 产品销售时附带一张格式化了的SD卡。 如果需要安装一张新的SD卡:
- 检查新的 SD 卡没有被锁止。
- 用 PEL Transfer 软件 (推荐使用) 对SD卡进行格式化或用电脑对卡进行格式化。
- 打开带有标记的弹性盖 S2
- 按住插入设备的SD卡, 然后抽出。

 $\blacksquare$ 如正在保存文件,请勿拔出SD 卡。

- 插入新的卡,将它推到底。
- 重新盖好弹性盖保持设备的密封。

### **安装 PEL TRANSFER®**

 $|\mathbf{i}|$ 在安装软件和驱动程序前请不要将设备连接电脑。

- 从我们的网站下载最新版本的PEL Transfer: www.chauvin-arnoux.com。
- 运行setup.exe。
- 然后按照指令讲行安装。

关于完整安装的说明,请参阅用户手册上的说明书。

### **打开PEL TRANSFER软件**

- 将PEL的电压输入端连接外部电源, 设备开始运行。
- 用随机提供的USB数据线连接PEL和电脑。 等待驱动程序安装结束后再进行下一步操作。
- 双击桌面上的PEL 国图标打开 PEL Transfer 软件。
- 在工具栏或在主菜单的**设备** 中选择图标添加设备 25
- 按照指令**添加一台设备。** 如果PEL Transfer软件在下拉清单中无法侦测到设备, 请点击刷新按钮。
- 当设备和电脑建立了连接后,设备的名称就会显示在树形图 PEL**网络分支**窗口的左边。

# **设备的配置**

要对您的PEL进行设置,请在PEL网络的工作目录中选择设备。

**在设备**菜单或 **状态**区的工具栏中点击**设置**图标,打开**对设 备进行设置**的对话框。

这个对话框包含6个标签页:

- 常**规标签页:** 包括给设备分配名称、自动停止的指令选项、LCD显示的指令选项、运行按钮、时间调整按钮、SD 卡格式化按钮。
- **通讯标签页:** 和Wi-Fi、3G-UMTS/GPRS、蓝牙连接、Ethernet网络连接相关的选项。
- 测**量标签页:** 选择配电系统, 电压比和频率的选择。
- 电流传感器标签页: 侦测电流传感器及选择初级标称电流。
- 标**称标签页: 洗**择标称参数的选项。
- 计数器标签页: 计数器复位和局部电能计数器复位的选项。
- 报警: 报警编程
- **额定值:**设置额定值
- L452: 将数据记录仪与设备连接 (PEL104)
- 报告:形成报告并通过邮件发送报告

点击**OK**将新的设置传输到设备。

## **进行保存(开始/停止)**

要进行保存,请按以下描述的方法中的一种进行操作:

- **通过PEL Transfer软件操作:** 在**设置**对话框的保存标签页中选择相应的选项, 设备将按照这种设置开始保存,可 以预设未来的每一天和某个时间进行保存,也可以在设备设置完成后立即开始保存。
- 在**设备上操作:** 点击选择按钮并按住, 直到REC指示灯亮起, 松开按钮, 设备将按照上一次设置的模式开始保存。
- 要停止保存,请按以下描述的方法中的一种进行操作:
- 通过PEL Transfer软件操作: 在菜单上选择设备>停止保存 O
- 在设备上操作: 点击选择按钮并按住, 直到REC指示灯亮起, 松开按钮。

### **显示保存**

保存的数据可以用两种方式传输到电脑,在电脑上可显示保存的数据并创建报告。

- 可以从设备上抽出SD卡,然后使用随机提供的SD卡读卡器连接到电脑, 打开PEL软件,在文件菜单中选择打开指 令,点ICP文件,文件会带有SD卡上的测量号,选择**打开**。
- 直接将PEL与电脑连接(USB数据线,Ethernet网络,Wi-Fi或蓝牙连接), 打开PEL Transfer软件,打开与设备 的连接,在树形图上选择这台设备(注意确认设备已连接),然后选择**已保存的测量,** 双击需要的已保存的测量 数据。 下载结束后,选择测量已下载,在下载对话框中点击**打开**按钮。

在以上两种情况下,测量数据都会添加到树形图的**我的打开的测量结果**分支上, 测量数据会由此显示在屏幕上。

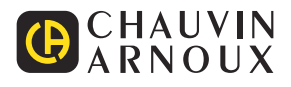

# **PIKAOPAS: PEL102, PEL103 JA PEL104 (FI)**

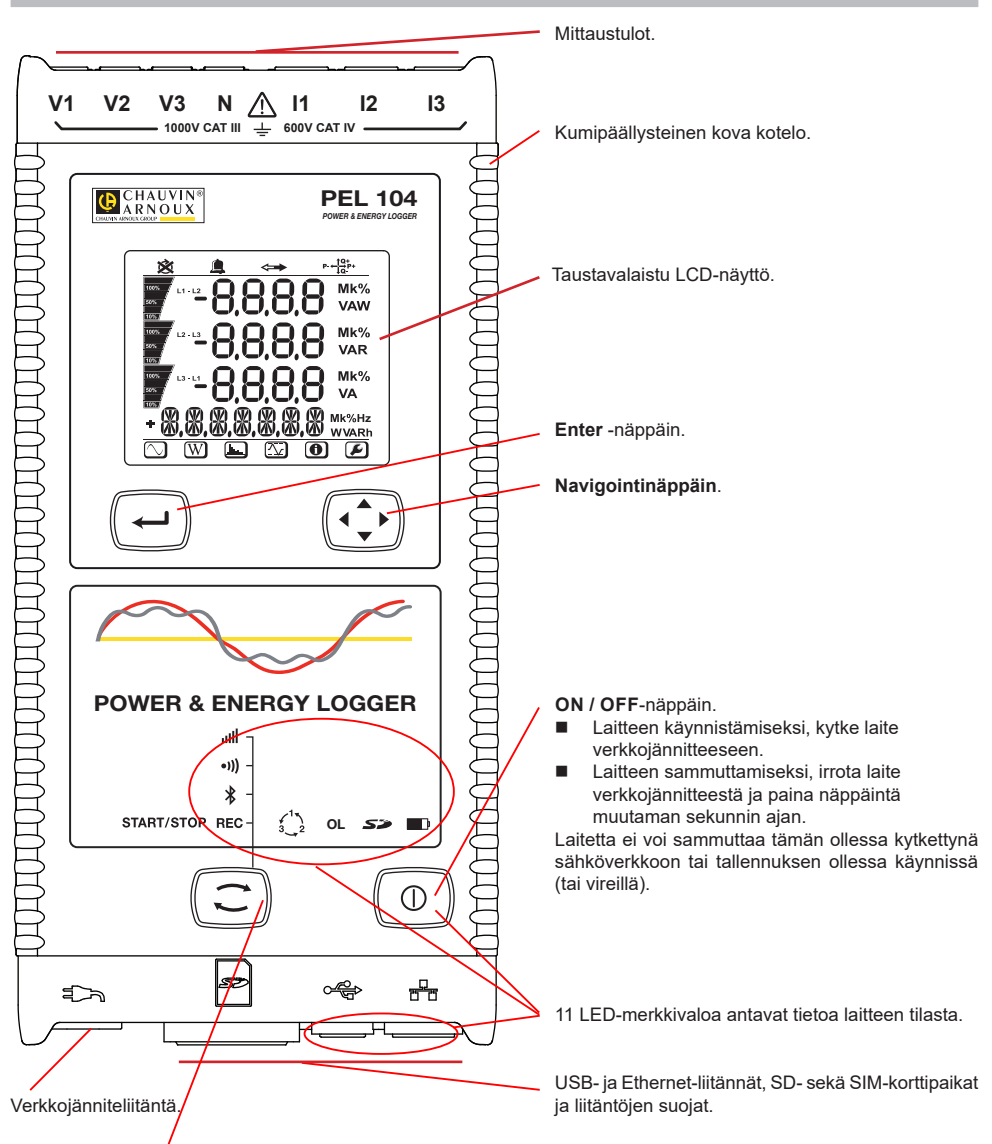

#### **Ohjausnäppäin**.

Paina pitkään Ohjausnäppäintä. **REC,**  $\ddot{x}$ **, •ii)** ja **illi-**merkkivalot palavat peräkkäin 3 sekunnin ajan (jokainen erikseen). Vapauta Ohjausnäppäin halutun toiminnon ollessa käynnissä.

- Mikäli vapautat näppäimen **REC**-valomerkin palaessa, tallennus käynnistyy tai keskeytyy.
- Mikäli vapautat näppäimen  $\sum_{n=1}^{\infty}$ -valomerkin palaessa, Bluetooth-yhteys käynnistyy tai katkeaa.
- Mikäli vapautat näppäimen <sup>•</sup><sup>1</sup>). valomerkin palaessa (ainoastaan PEL104), Wi-Fi-yhteys käynnistyy tai katkeaa.
- Mikäli vapautat näppäimen **IIIII**-valomerkin palaessa (ainoastaan PEL104), 3G-UMTS / GPRS-yhteys käynnistyy tai katkeaa.

# **VÄRIMERKKIEN ASENNUS**

Laitteen mukana toimitetaan 12-osainen värimerkintäsetti. Käytä merkkejä yksilöimään virtapihdit, johdot ja sisääntulot.

- Irrota merkit ja aseta ne tulojen alla sijaitseviin reikiin (isot virtatuloille, pienet jännitetuloille).
- Kiinnitä värilliset renkaat tuloihin liitettävien johtojen molempiin päihin.

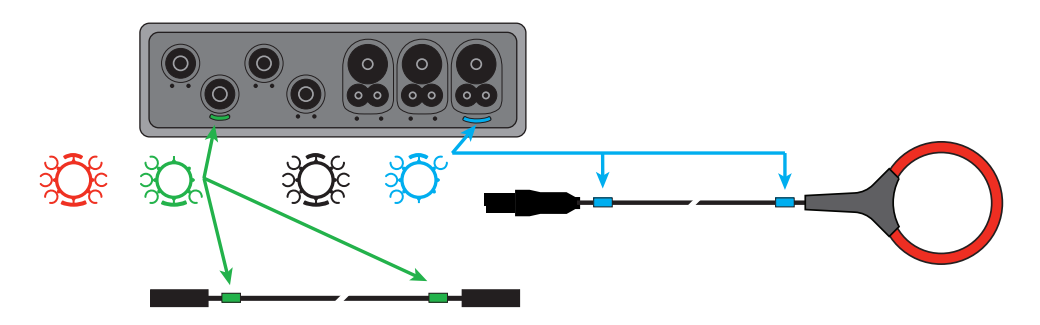

# **MERKKIVALOT**

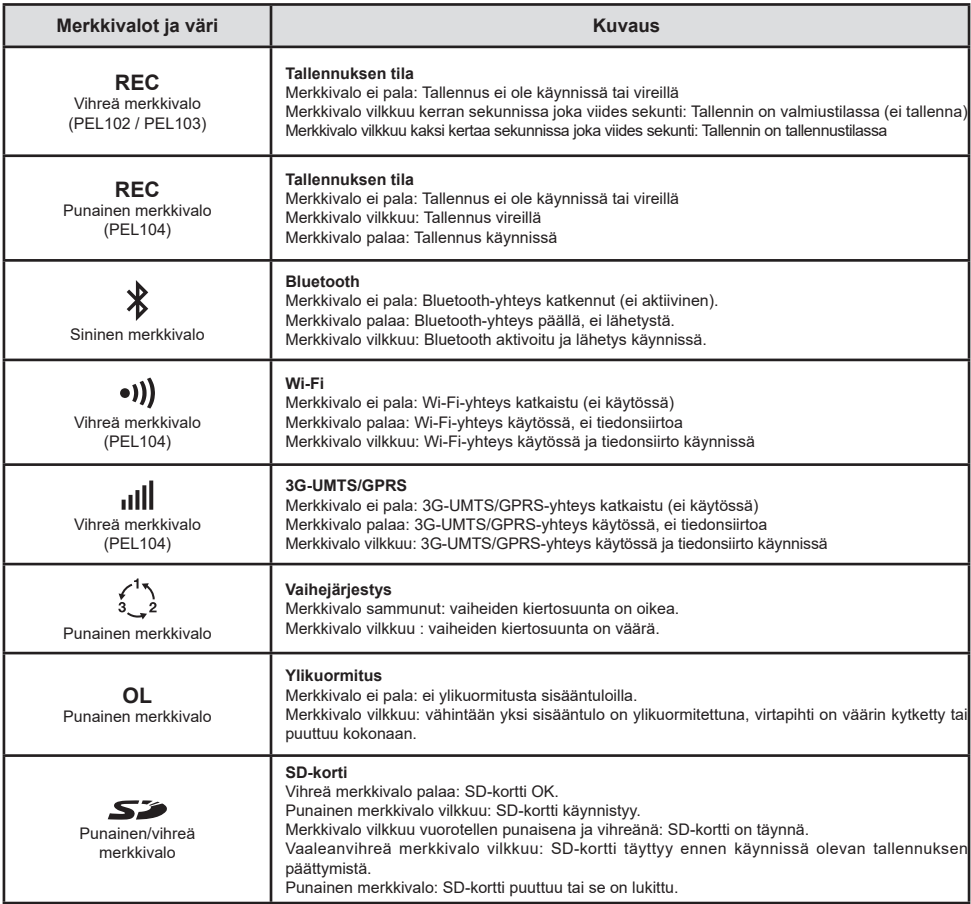

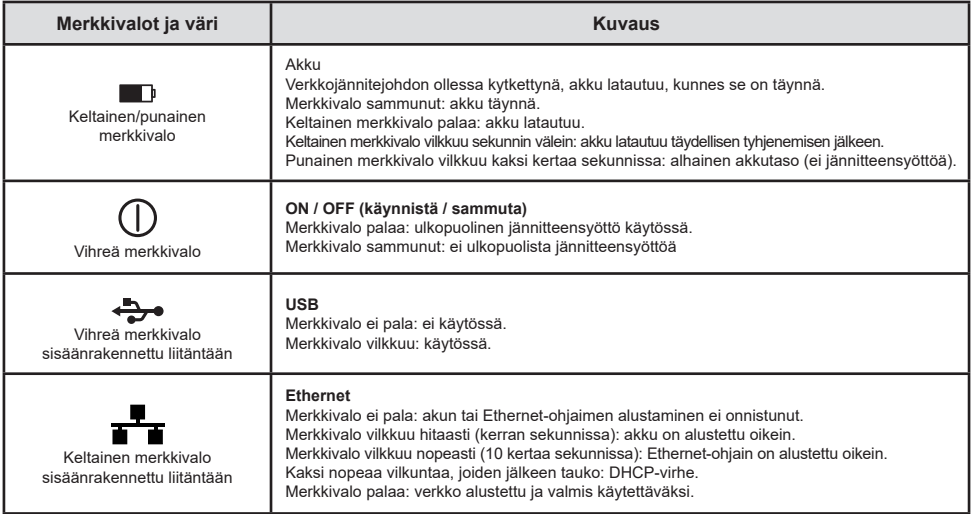

## **SD-MUISTIKORTTI**

PEL käsittelee FAT32-formatoituja SD- ja SDHC-kortteja, jopa 32 GB:n kapasiteetilla.

PEL-tallentimen mukana toimitetaan formatoitu SD-kortti. Mikäli haluat asettaa laitteeseen uuden SD-kortin:

- Tarkista, että uusi SD-kortti ei ole lukittu.
- SD-kortin formatointi onnistuu helpoiten PEL Transfer-ohjelman avulla, tai vaihtoehtoisesti PC:n avulla.
- $\blacksquare$  Avaa  $\blacktriangleright$  korttipaikan kumisuojus.
- Paina yksikössä sijaitsevaa SD-korttia ja poista se korttipaikasta.

l i Älä poista SD-korttia laitteesta tallennuksen ollessa käynnissä.

- Aseta uusi kortti kunnolla korttipaikkaan.
- Paina korttipaikan kumisuojus takaisin paikoilleen

# **PEL TRANSFER® -OHJELMAN ASENNUS**

li Älä kytke laitetta tietokoneeseen ennen kuin olet asentanut ohjelman sekä ajurin.

- Lataa ohjelma sivuiltamme: www.chauvin-arnoux.fi.
- Avaa **setup.exe**.
- Seuraa annettuja ohjeita.

Täydelliset asennusohjeet löydät käyttöohjeet.

### **AVAA PEL TRANSFER®**

- Laitteen verkkojännitejohto tulee olla kytkettynä. Laite käynnistyy.
- Liitä PEL tietokoneeseen mukana tulevan USB-kaapelin avulla. Odota ja tarkista että ajurit käynnistyvät.
- Kaksoisklikkaa PEL -kuvaketta **avataksesi PEL Transfer-ohjelman**
- Klikkaa työkalu- tai **Laite** -valikossa sijaitsevaa Lisää laite-kuvaketta **...**
- Seuraa apuvalikon kautta annettuja ohjeita. Jos PEL Transfer ei havaitse lisättyä laitetta, klikkaa **Päivitä**-näppäintä tai kytke laite uudelleen tietokoneeseen.
- Kun yhteyden luominen on onnistunut, tulee laitteen nimi näkyviin **PEL Transferin** vasemman puoleiseen palkkiin PEL verkosto -otsikon alle.

# **LAITTEEN KONFIGUROINTI**

Valitse laite PEL verkostovalikosta.

Laitteen konfigurointi onnistuu painamalla työkaluvalikosta, Laite- tai Tila -valikosta löytyvää Konfiguroi-kuvaketta $\bigotimes$ 

Tämä valintaikkuna koostuu viidestä osiosta:

- **■** Yleisesti: Automaattista sammutusta, näyttöä, kelloa, SD -korttia jne. koskevat asetukset.<br>■ Kommunikointi: Bluetoeth, Ethernet, Wi Fi in 3G UMTS / GDBS asetukset.
- **Kommunikointi:** Bluetooth, Ethernet, Wi-Fi ja 3G-UMTS / GPRS-asetukset.
- **Mittaus:** Jakelujärjestelmän ja jännitesuhteen valinta. Virtapihti- ja taajuusasetukset.
- **Tallennus:** Tallennusparametrien asetukset.
- **Mittari:** Nollaa osittaisenergiajaksojen mittarit.
- **Hälytykset**: Hälytysasetukset.
- **Nimellisarvot:** määritä nimellisarvot.<br>**Nimellisarvot:** Data Loggeri laitteeseen
- **L452**: kytke Data Loggeri laitteeseen (PEL104).
- **Raportti**: konfiguroi raportteja ja lähetä nämä sähköpostitse.

Klikkaa -näppäintä **OK** uuden konfiguroinnin tekoa varten.

# **TALLENNUS (START / STOP)**

Tallennuksen käynnistämiseksi:

- **PEL Transfer-ohjelma:** Valitse Tallennus konfiguraatiovalikosta. Laite voidaan konfiguroida aloittamaan tallennus joko ennalta sovittuna ajankohtana tai välittömästi konfiguroinnin jälkeen.
- **Laite:** Paina **Ohjausnäppäintä** kunnes REC-merkkivalo syttyy. Tämä toiminto aloittaa tallennuksen käyttämällä aikaisemmin määriteltyjä konfigurointiasetuksia.

Tallennuksen lopettamiseksi, valitse jokin seuraavista:

- **PEL Transfer-ohjelmisto:** Valitse valikosta Laite > Lopeta tallennus **.**
- **Laite:** Pidä pohjassa **Ohjausnäppäintä** kunnes vihreä merkkivalo syttyy.

### **TALLENNUKSEN TARKASTELU**

Tallennetut tiedot voidaan siirtää tietokoneelle kahdella tavalla:

- SD-kortti voidaan asettaa suoraan kortinlukijalla varustettuun tietokoneeseen. Käynnistä PEL Transfer-ohjelma, valitse **Kansio**-valikosta **Avaa**, merkitse SD-kortilla sijaitseva icp-tiedosto halutulla mittaussessiolla ja valitse tämän jälkeen **Avaa**.
- Liittämällä PEL suoraan PC:hen (USB:n, verkon tai Bluetoothin kautta). Käynnistä PEL Transfer-ohjelma, avaa laiteyhteys, valitse laite (varmista että laite on kytkettynä) valikosta ja valitse tämän jälkeen Mittaussessiot. Kaksoislikkaa haluttua sessiota. Latauksen ollessa valmis, valitse kyseinen tiedosto ja klikkaa latausruudussa sijaitsevaa **Avaa**-näppäintä.

Tiedostot löytyvät molemmissa tapauksissa **Avoinna olevat mittaussessioni** -valikosta.

# **KÄYTTÖOHJEET**

https://www.chauvin-arnoux.com/COM/CA/doc/Kayttoohjeet\_PEL102\_103\_104.pdf

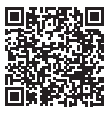

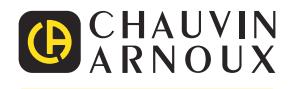

## **SNELSTARTGIDS VAN DE PEL102, PEL103 EN PEL104 (NL)**

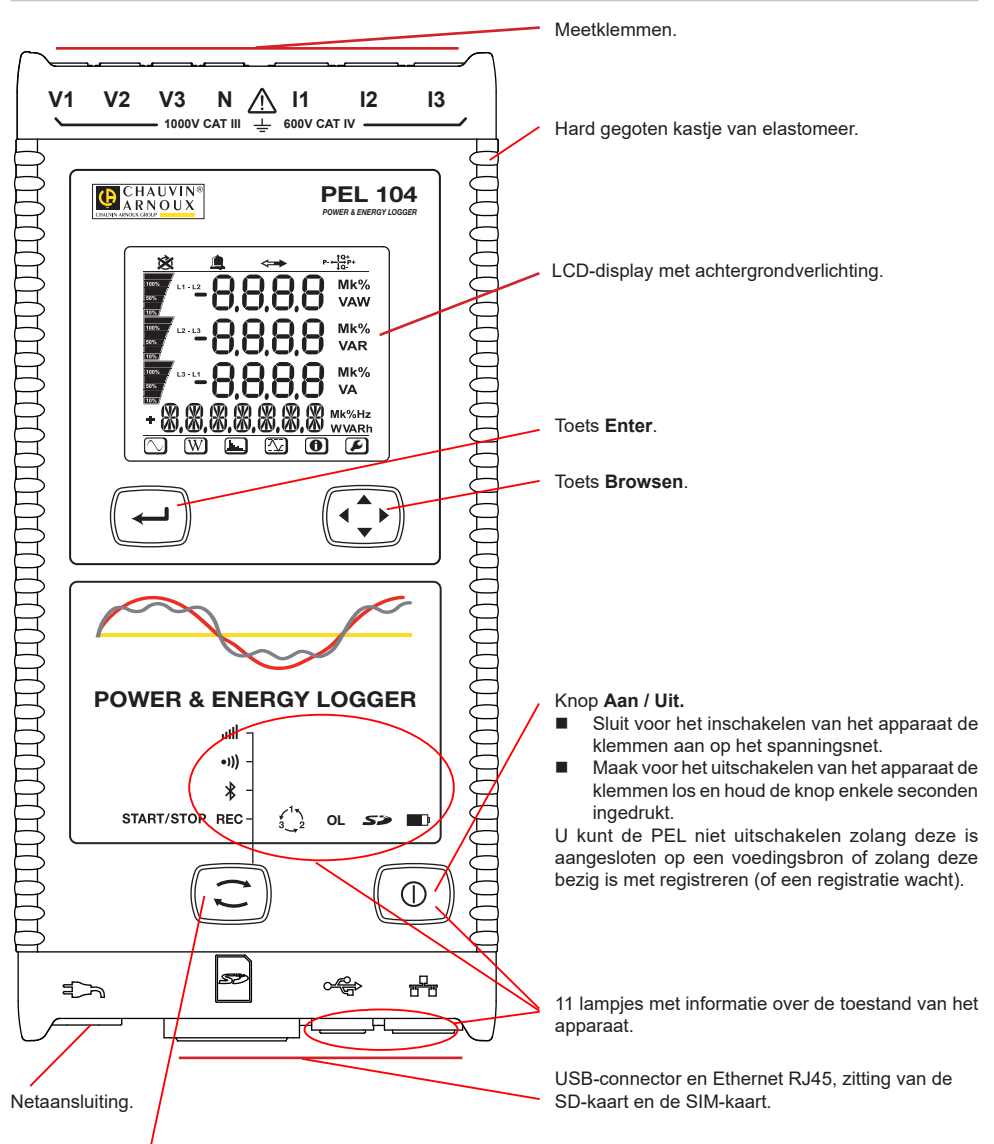

#### Toets **Selectie**.

Druk op de toets en houd deze ingedrukt. De lampjes **REC,**  $\hat{\mathcal{X}}$ **, <sup>e</sup>i)** en **ull** gaan na elkaar ieder 3 seconden branden. Laat de toets los wanneer de gewenste functie brandt.

- Als u deze loslaat terwijl het lampje **REC** brandt, start of stopt het registreren.
- Als u deze loslaat terwijl het lampje  $\frac{1}{2}$  brandt, wordt de Bluetooth verbinding in- of uitgeschakeld.
- Als u deze loslaat terwijl het lampje <sup>•</sup><sup>1</sup>) brandt (uitsluitend PEL104), wordt de wifi in- of uitgeschakeld.
- Als u deze loslaat terwijl het lampje brandt (uitsluitend PEL104), wordt de 3G-UMTS/GPRS in- of uitgeschakeld.

# **INSTALLATIE VAN DE GEKLEURDE MARKERINGEN**

Voor meerfasen metingen markeert u de stroomsensoren, de spanningssnoeren en de klemmen met de met het apparaat meegeleverde gekleurde ringen en stiften, waarbij iedere klem een kleur toegewezen krijgt.

- Maak de juiste stiften los en plaats ze in de gaten boven de klemmen (de grote voor de stroomklemmen, de kleine voor de spanningsklemmen).
- Klik een ring in dezelfde kleur vast op ieder uiteinde van het snoer dat op de klem zal worden aangesloten.

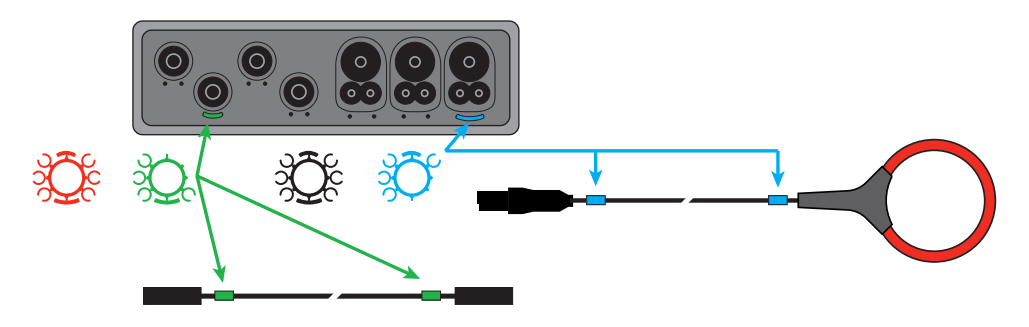

# **LAMPJES**

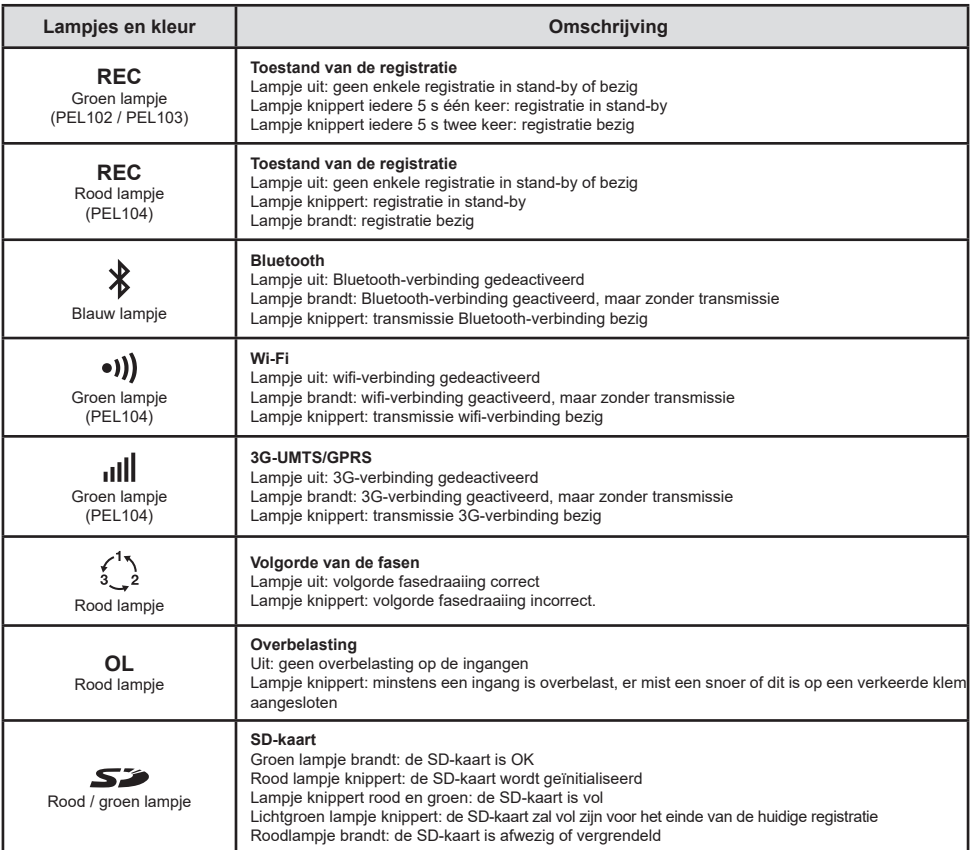

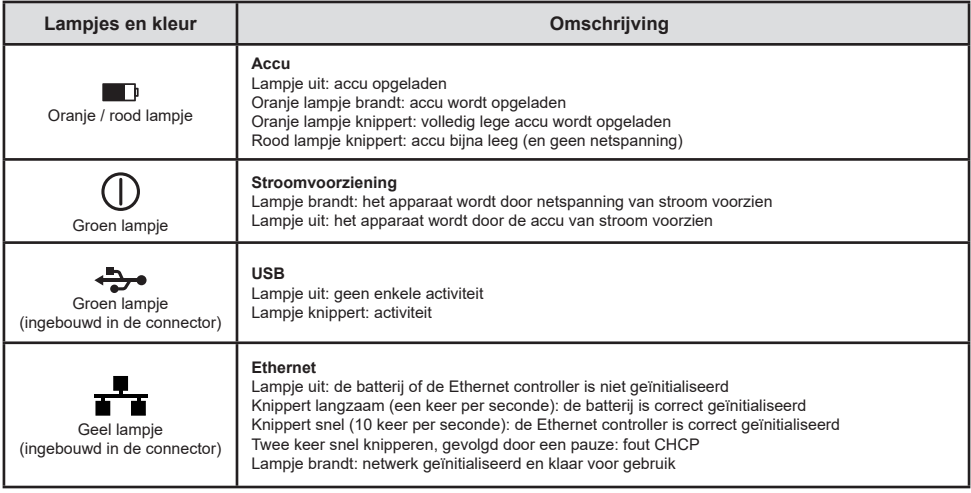

# **SD GEHEUGENKAART**

De PEL accepteert SD- en SDHC-kaarten, geformatteerd in FAT32, tot een capaciteit van 32 Go.

De PEL wordt geleverd met een geformatteerde SD-kaart. Als u een nieuwe SD-kaart wilt installeren:

- Controleer of de nieuwe SD-kaart niet vergrendeld is.
- Formatteer de SD-kaart met behulp van de PEL Transfer (aanbevolen) of van een PC.
- Open het kapie van elastomeer met de markering  $\sum$
- Druk op de SD-kaart die zich in het apparaat bevindt en neem deze uit.

Ħ Neem de SD-kaart niet uit als er een registratie bezig is.

- Plaats de nieuwe kaart en duw deze volledig naar binnen.
- Zet het kapie van elastomeer terug om het apparaat waterdicht te houden.

# **INSTALLATIE VAN PEL TRANSFER®**

 $\overline{\mathbf{i}}$ Sluit het apparaat niet aan op de PC alvorens de softwareprogramma's en de pilots geïnstalleerd te hebben.

- Download de laatste versie van PEL Transfer op onze website www.chauvin-arnoux.com.
- Start **setup.exe**.
- Volg daarna de installatie-instructies.

Zie voor de volledige installatie-instructies de gebruikshandleiding.

### **OPENEN VAN PEL TRANSFER**

- Sluit de spanningsingangen van de PEL aan op het spanningsnet. Het apparaat schakelt in.
- Sluit de PEL aan op de PC met behulp van de meegeleverde USB-kabel. Wacht tot de pilots klaar zijn met installeren, alvorens door te gaan.
- Dubbelklik op de icoon van de PEL **ade** op het bureaublad om PEL Transfer te openen.
- Selecteer de icoon **Apparaat toevoegen Ea** in de werkbalk of in het hoofdmenu **Apparaat.**
- Volg de instructies van de wizard **Een apparaat toevoegen.** Als PEL Transfer het apparaat niet in de vervolgkeuzelijst detecteert, klik dan op de knop Bijwerken.
- Wanneer de verbinding van het apparaat tot stand is gebracht, moet de naam hiervan aan de linkerzijde van het venster verschijnen in de **tak PEL netwerk** van de boomstructuur..

# **CONFIGURATIE VAN HET APPARAAT**

Selecteer voor het configureren van uw PEL het apparaat in de directory PEL Netwerk.

Open het dialoogvenster **Het apparaat configureren** door op de icoon **Configureren** in de werkbalk te klikken in het menu **Apparaat** of in de zone **Status.**

Dit dialoogvenster heeft 6 tabs:

- **Algemeen:** Bevat velden waarmee het apparaat een naam gegeven kan worden, opties voor automatische uitschakeling en bediening van het LCD-scherm en knoppen voor de werking, het instellen van de klok en het formatteren van de SD-kaart.
- **Communicatie:** Opties m.b.t. de Bluetooth-verbinding, het Ethernet, de wifi en 3G-UMTS/GPRS.<br>■ Motor: Selectie van het distributiesysteem, verbeuding van de spanningen en selectie van de fre
- **Meten:** Selectie van het distributiesysteem, verhouding van de spanningen en selectie van de frequentie
- **Stroomsensor:** detectie van de stroomsensoren en keuze van de primaire nominale stroom.<br>**Begistatie:** Onties voor selectie van de registratienarameters
- **Registratie:** Opties voor selectie van de registratieparameters.
- **Tellers:** Reset van de tellers en opties voor het resetten van de gedeeltelijke energietellers.<br>**Tellermen:** programmering van de alarmen
- **Alarmen**: programmering van de alarmen.
- **Nominale waarden:** de nominale waarden bepalen.<br>**Notaties** 1452: de dataloggers aansluiten op het apparaat (PR
- **L452**: de dataloggers aansluiten op het apparaat (PEL104).
- **Rapport**: de rapporten configureren en deze per mail verzenden

Klik op **OK** om de nieuwe configuratie naar het apparaat over te zetten.

# **OPSTARTEN VAN EEN REGISTRATIE (AAN/UIT)**

Ga voor het opstarten van een registratie op een van de volgende manieren te werk:

- **In PEL Transfer:** Selecteer de juiste optie in de tab **Registratie** van het dialoogvenster Configuratie. Het apparaat kan geconfigureerd worden om met een registratie te beginnen, ofwel op een datum en tijdstip in de toekomst, ofwel onmiddellijk nadat het apparaat geconfigureerd is.
- **Op het apparaat:** Druk op de knop **Selectie** en houd deze ingedrukt totdat het lampje **REC** gaat branden en laat het daarna weer los. Het apparaat begint met de registratie aan de hand van de instellingen van de voorgaande configuratie.

Ga voor het stoppen van een registratie op een van de volgende manieren te werk:

- **III In PEL Transfer:** Selecteer in het menu Apparaat > De registratie stoppen
- **Op het apparaat:** Druk op de knop **Selectie** en houd deze ingedrukt totdat het lampje **REC** gaat branden en laat het daarna weer los.

# **WEERGAVE VAN DE REGISTRATIE**

De geregistreerde gegevens kunnen op twee manieren overgezet worden op de PC om hier weergegeven te worden en om rapporten te genereren:

- De SD-kaart kan uit het apparaat gehaald worden en op de PC worden aangesloten via de meegeleverde SDkaartlezer. Start PEL Transfer, selecteer het commando **Openen** in het menu **Bestand**, zet de cursor op het ICPbestand met het gewenste sessienummer op de SD-kaart en selecteer **Openen**.
- Rechtstreekse verbinding tussen de PC en de PEL (USB, Ethernet, wifi of Bluetooth). Start PEL Transfer, open een verbinding naar het apparaat, selecteer deze (zorg dat deze aangesloten is) in de boomstructuur en selecteer vervolgens **Geregistreerde sessies**. Dubbelklik op de gewenste registratiesessie. Selecteer, wanneer het downloaden klaar is, de gedownloade test en klik op de knop **Openen** in het dialoogvenster Downloaden.

In beide gevallen wordt de sessie toegevoegd aan **Mijn geopende sessies** in de boomstructuur. De gegevens kunnen dan weergegeven worden.

### **GEBRUIKSHANDLEIDING**

https://www.chauvin-arnoux.com/COM/CA/doc/Gebruikshandleiding\_PEL102\_103\_104.pdf

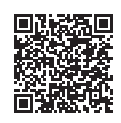

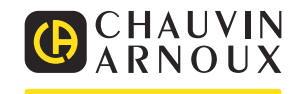

# **SKRÓCONA INSTRUKCJA URUCHOMIENIA PEL102, PEL103 I PEL104 (PL)**

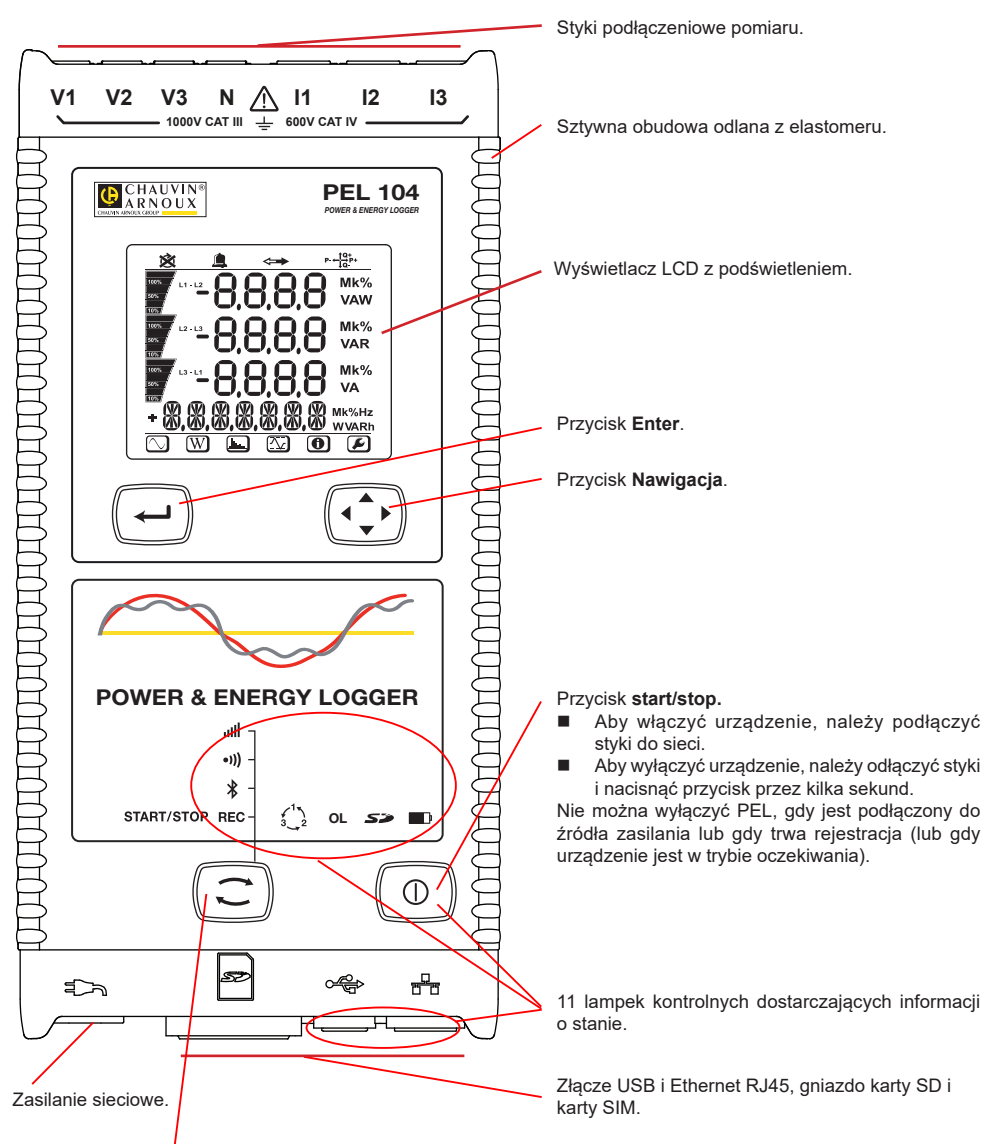

#### Przycisk **Wybór**.

Nacisnąć przycisk i przytrzymać. Lampki kontrolne **REC, <sup>1</sup>, <sup>o</sup>i)** i **ull** włączają się kolejno na 3 sekundy każda. Zwolnić przycisk, gdy włączy się wybrana funkcja.

- Po zwolnieniu przycisku przy podświetlonej lampce kontrolnej **REC**, rejestracja włącza się lub wyłącza się.
- $\blacksquare$  Po zwolnieniu, gdy włączyła się lampka kontrolna  $\clubsuit$ , połączenie Bluetooth włącza się lub wyłącza.
- Po zwolnieniu przycisku, gdy włączyła się lampka kontrolna <sup>●))</sup>) (tylko PEL104), Wi-Fi włącza się lub wyłącza.
- Po zwolnieniu, gdy włączyła się lampka kontrolna  $\text{null}$  (tylko PEL104), 3G-UMTS/GPRS włącza się lub wyłącza.

# **MONTAŻ OZNACZEŃ KOLOROWYCH**

Przy pomiarach wielofazowych, należy oznakować czujniki prądowe, przewody zasilające i styki, pierścieniami i kołkami kolorowymi dostarczonymi z urządzeniem, przydzielając odpowiedni kolor do każdego styku.

- Odczepić odpowiednie kołki i umieścić je w otworach nad stykami (duże dla styków natężenia, małe dla styków napięcia).
- Zaczepić pierścień w takim samym kolorze na każdym końcu przewodu podłączonego do styku.

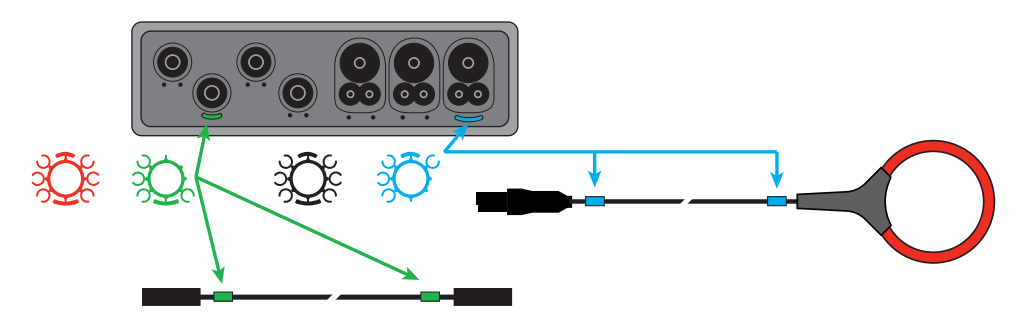

# **LAMPKI KONTROLNE**

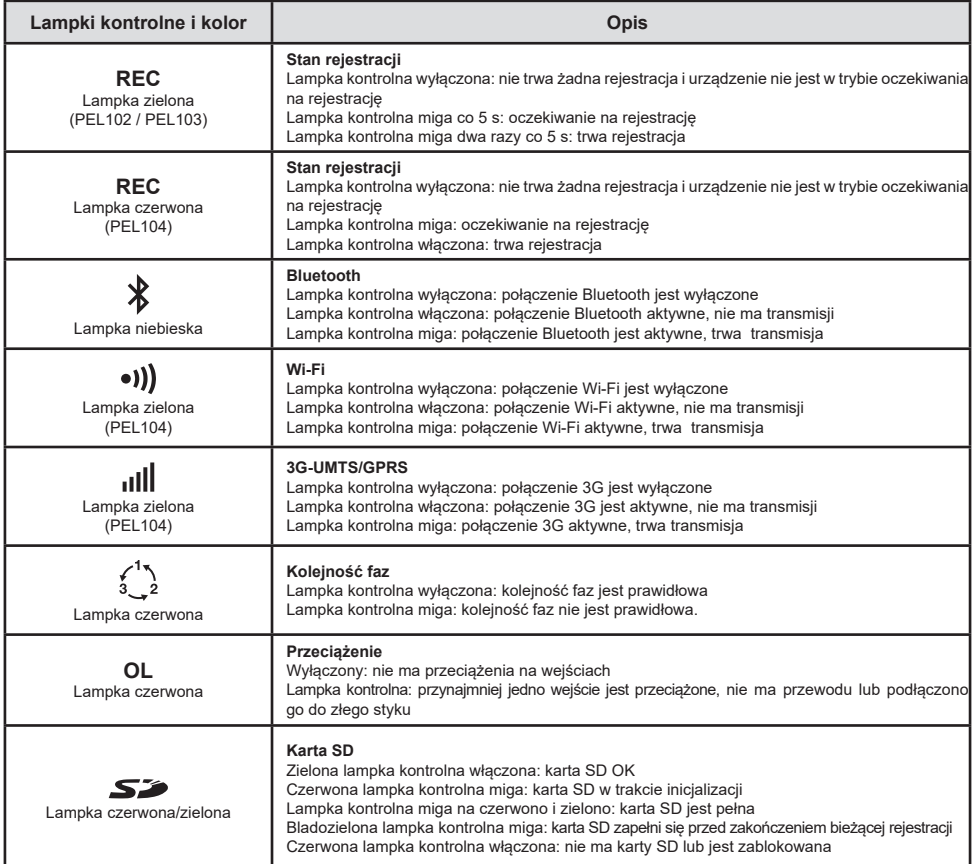

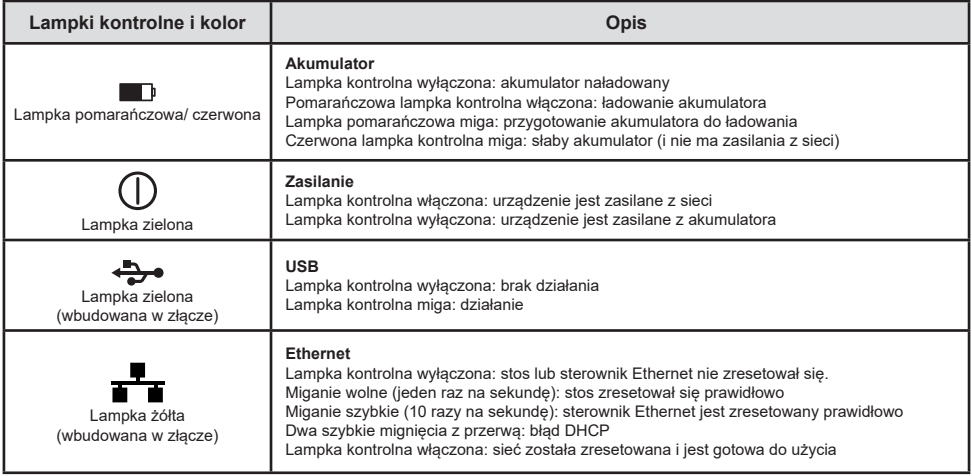

# **KARTA PAMIĘCI SD**

PEL obsługuje karty SD i SDHC, sformatowane w systemie FAT32, o pojemności do 32 GB.

PEL jest dostarczany ze sformatowaną kartą SD. Montaż nowej karty SD:

- Sprawdzić, czy nowa karta SD nie jest zablokowana.
- Sformatować kartę SD za pomocą PEL Transfer (metoda zalecana) lub za pomocą komputera PC.<br>Diworzyć oznaczona Szczelkie z elestomeru
- Otworzyć oznaczoną **Silen**nasadkę z elastomeru.
- Nacisnąć kartę SD w urządzeniu i wyjąć ją.

Ħ Nie wyjmować karty SD, jeżeli trwa zapis.

- Włożyć nową kartę SD i wcisnąć do oporu.
- Założyć zatyczkę elastomerową, aby zachować szczelność urządzenia

# **INSTALACJA PEL TRANSFER®**

Ħ Nie należy podłączać urządzenia do komputera PC przed zainstalowaniem oprogramowania i sterowników.

- Pobrać ostatnia wersie PEL Transfer ze strony internetowei www.chauvin-arnoux.com.
- Uruchomić **setup.exe**.
- Postępować zgodnie z instrukcjami instalacji.

Kompletne instrukcje instalacji dostarczono na instrukcja obsługi.

### **OTWIERANIE PEL TRANSFER**

- Podłączyć wejścia napięcia PEL do zasilania. Urządzenie uruchamia się.
- Podłączyć PEL do komputera PC za pomocą dostarczonego przewodu USB. Należy zaczekać do zakończenia instalacji sterowników przed kontynuacją.
- Kliknąć dwa razy ikonę PEL  $\Box$  na pulpicie, aby otworzyć PEL Transfer.
- Wybrać ikonę **Dodaj urządzeniena <b>Pas** pasku narzędzi lub w menu głównym **Urządzenie.**
- Postępować zgodnie z instrukcjami kreatora **Dodaj urządzenie.** Jeżeli PEL Transfer nie wykrywa urządzenia na liście rozwijanej, należy kliknąć przycisk Aktualizuj.
- Po nawiązaniu połączenia z urządzeniem jego nazwa wyświetla się po lewej stronie okna w gałęzi **Sieć PEL** struktury plików.

# **KONFIGURACJA URZĄDZENIA**

Aby skonfigurować PEL, należy wybrać urządzenie z katalogu Sieć PEL.

Otworzyć okno dialogowe **Konfiguruj urządzenie**, klikając ikonę **Konfiguruj** na pasku narzędzi, w menu **Urządzenie** lub w polu **Stan.**

To okno dialogowe zawiera 6 zakładek:

- **III Informacie ogólne:** Zawiera pola umożliwiające przydział nazwy do urządzenia, opcje sterowania wyłączaniem automatycznym, wyświetlacza LCD, przycisków, ustawień zegara i formatowania katty SD.
- **Komunikacja:** Opcje dotyczące połączenia Bluetooth, sieci Ethernet, Wi-Fi i 3G-UMTS/GPRS.<br>■ **Pomiar:** Wybór systemu dystrybucji współczypnika napieć i częstotliwości.
- **Pomiar:** Wybór systemu dystrybucji, współczynnika napięć i częstotliwości<br>Pozwinik pradowy: wskrycje czyjników pradowych i wspór pateżonia pomin
- Czujnik prądowy: wykrycie czujników prądowych i wybór natężenia nominalnego obwodu pierwotnego.<br>■ Zapis: Opcie wyboru parametrów zapisu.
- **zapis:** Opcje wyboru parametrów zapisu.<br>**Liczniki:** Zerowanie liczników i opcje zero
- **■** Liczniki: Zerowanie liczników i opcje zerowania liczników częściowych energii.<br>■ Alarmy: programowanie alarmów
- **Alarmy:** programowanie alarmów.
- **Wartości nominalne:** definiowanie wartości nominalnych.<br>■ ↓452: podłaczanie urządzeń Data Legger do urządzenie (k
- **L452:** podłączanie urządzeń Data Logger do urządzenia (PEL104).<br>■ **Raport:** konfigurowanie raportów i wysyłania we wiadomości e-mail
- **Raport:** konfigurowanie raportów i wysyłania we wiadomości e-mail

Kliknąć **OK**, aby przesłać nową konfigurację do urządzenia.

# **URUCHOMIENIE REJESTRACJI (WŁĄCZ/WYŁĄCZ)**

Aby uruchomić rejestrację, należy postępować w jeden z następujących sposobów:

- **W PEL Transfer:** Należy wybrać odpowiednią opcję w zakładce **Zapis** modułu Konfiguracja. Urządzenie można skonfigurować, aby włączyć rejestrację o określonej godzinie lub natychmiast po zakończeniu konfiguracji urządzenia.
- **W urządzeniu:** Nacisnąć przycisk **Wybór** i przytrzymać go, aż włączy się lampka kontrolna **REC**, następnie należy zwolnić przycisk. Urządzenie uruchamia rejestracje zgodnie z ustawieniami wprowadzonymi podczas konfiguracji.

Aby wyłączyć rejestrację, należy postępować w jeden z następujących sposobów:

- **W PEL Transfer:** W menu wybrać **Urządzenie > Wyłącz zapis** .
- **W urządzeniu:** Nacisnąć przycisk **Wybór** i przytrzymać go, aż włączy się lampka kontrolna **REC**, następnie należy zwolnić przycisk.

# **WYŚWIETLANIE ZAPISU**

Zarejestrowane dane można przesłać w dwa sposoby do komputera PC, aby je wyświetlić i wygenerować raport:

- Kartę SD można wyjąć z urządzenia i podłączyć do komputera PC za pomocą czytnika kart. Uruchomić PEL Transfer, wybrać polecenie **Otwórz** w menu **Plik**, wskazać plik ICP z wybranym numerem sesji na karcie SD i zaznaczyć **Otwórz**.
- Bezpośrednie połączenie między komputerem a PEL (USB, Ethernet, Wi-Fi lub Bluetooth). Uruchomić PEL Transfer, uruchomić połączenie z urządzeniem, zaznaczyć je (zwrócić uwagę, czy jest podłączone) w strukturze drzewa, a następnie wybrać **Sesje zarejestrowane**. Kliknąć dwa razy wybraną sesję.Po zakończeniu pobierania, wybrać pobrany test i kliknąć przycisk **Otwórz** w oknie dialogowym Pobieranie.

W obu przypadkach sesja jest dodawana do pozycji **Moje otwarte sesje** w strukturze drzewa. Następnie można wyświetlić dane.

# **INSTRUKCJA OBSŁUGI**

https://www.chauvin-arnoux.com/COM/CA/doc/Instrukcja\_obslugi\_PEL102\_103\_104.pdf

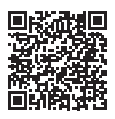

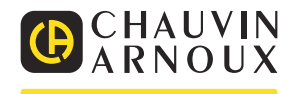

# **GHID DE INIȚIERE RAPIDĂ PENTRU PEL102, PEL103 ȘI PEL104 (RO)**

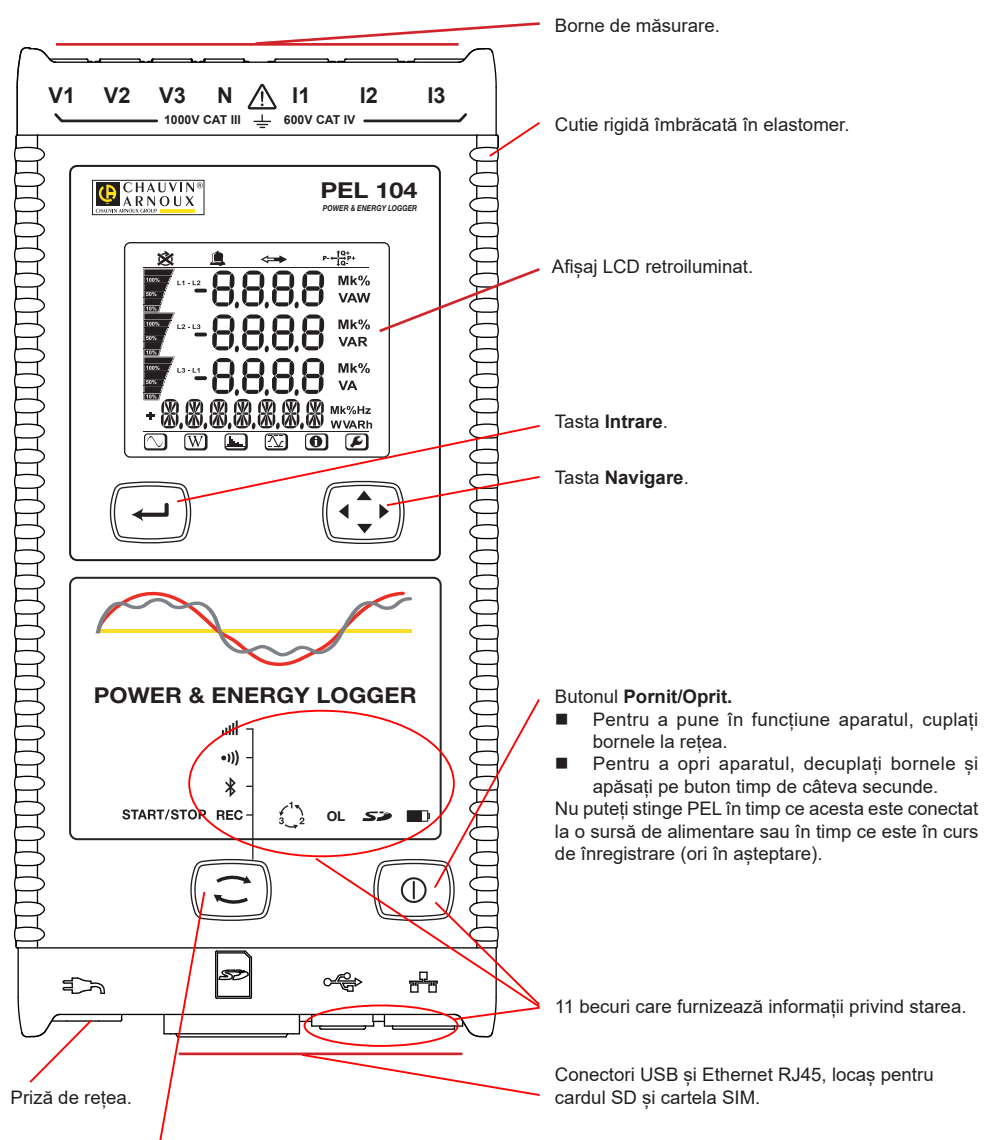

#### Tasta **Selectare**.

Apăsați pe tasta și mențineți apăsarea. Becurile **REC, <sup>\*</sup>, •<sup>1</sup>)** si **ill se aprind succesiv timp de câte 3 secunde fiecare.** Eliberați tasta în timp ce funcția dorită este aprinsă.

- Dacă o eliberați în timp ce becul **REC** este aprins, atunci înregistrarea începe sau se oprește.
- Dacă o eliberati în timp ce becul  $\frac{1}{8}$ este aprins, atunci legătura Bluetooth se activează sau se dezactivează.
- Dacă o eliberati în timp ce becul ●)) este aprins (numai la PEL104), atunci Wi-Fi se activează sau se dezactivează.
- Dacă o eliberați în timp ce becul **illi** este aprins (numai la PEL104), atunci 3G-UMTS/GPRS se activează sau se dezactivează.

# **INSTALAREA REPERELOR COLORATE**

Pentru măsurătorile polifazate, marcați senzorii de curent, cablurile de tensiune și bornele cu inelele și fișele colorate furnizate împreună cu aparatul, alocând câte o culoare fiecărei borne.

- Detașați marcajele corespunzătoare și plasați-le în orificiile de deasupra bornelor (cele mari pentru bornele de curent, cele mici pentru bornele de tensiune).
- Atasați un inel de aceeași culoare la fiecare capăt al cablului care va fi conectat la bornă.

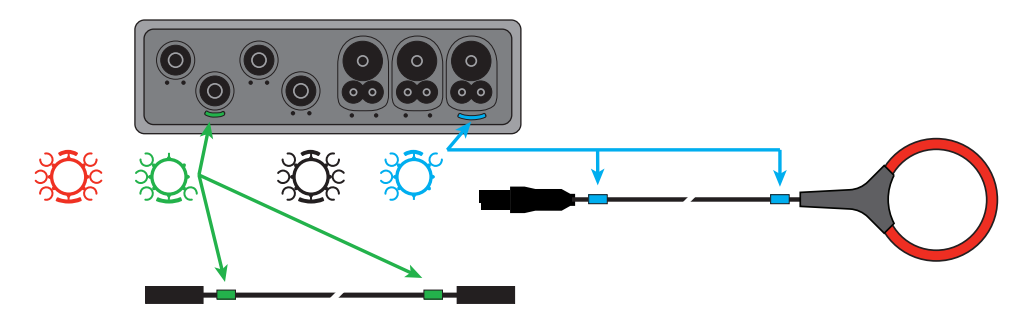

### **BECURI**

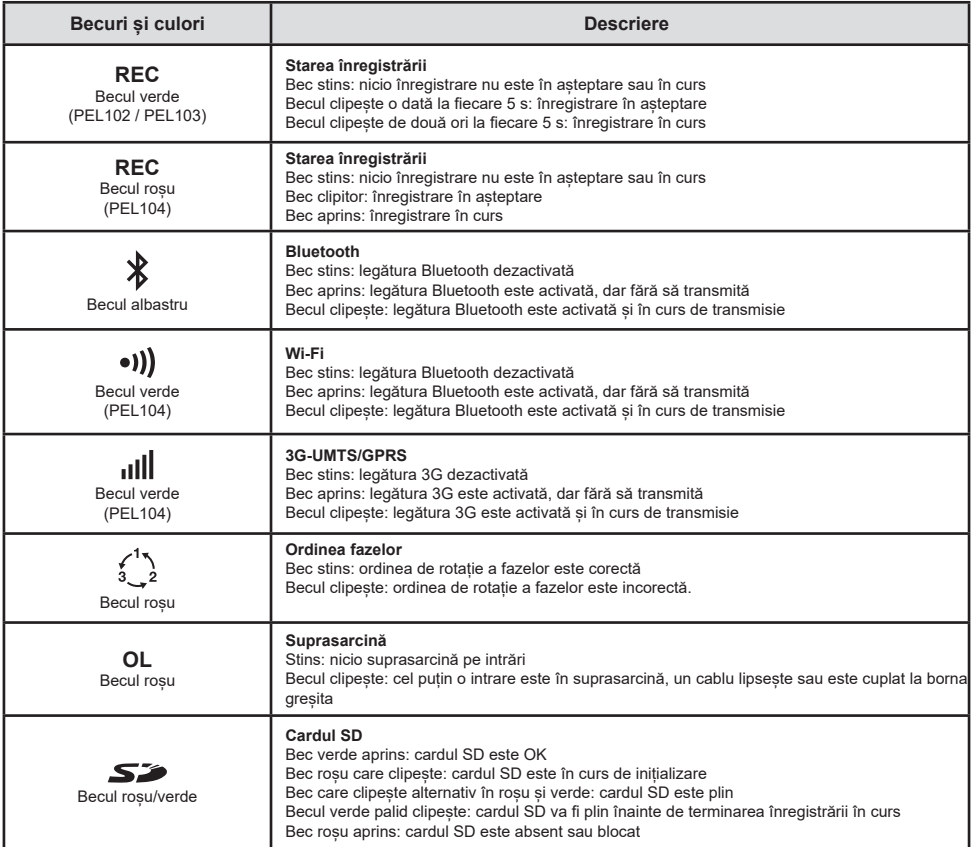

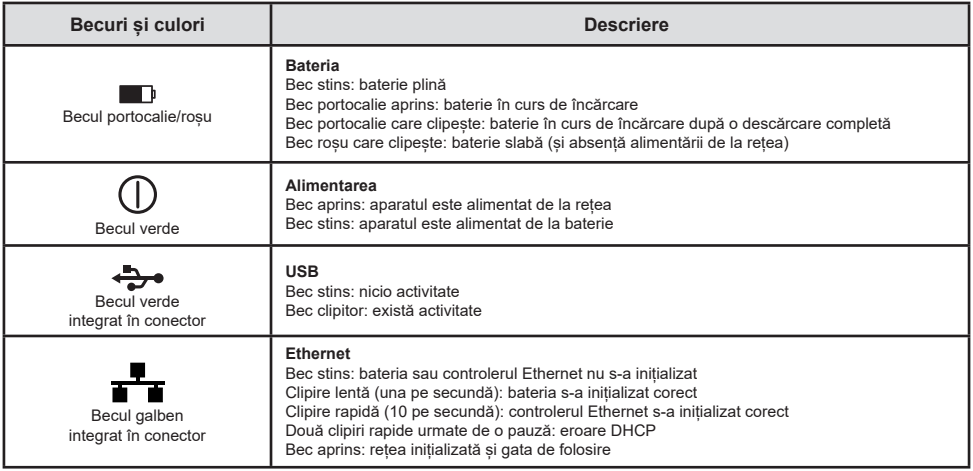

# **CARDUL DE MEMORIE SD**

PEL acceptă carduri SD și SDHC formatate FAT32 și cu o capacitate de până la 32 GB.

PEL este livrat cu un card SD formatat. Dacă doriți să instalați un nou card SD:

- Verificați ca noul card SD să nu fie blocat.
- Formatați cardul SD folosind PEL Transfer (recomandat) sau cu ajutorul unui PC.
- **Deschideți capacul din elastomer marcat**  $\mathbb{S}^2$ **.**
- Apăsați pe cardul SD care este în aparat, apoi scoateți-l.

l i Nu scoateți cardul SD dacă este în curs o înregistrare.

- Introduceți noul card și împingeți-l până la refuz.
- Puneți la loc capacul din elastomer pentru a menține etanșeitatea aparatului.

# **INSTALAREA PEL TRANSFER®**

H Nu conectați aparatul la PC înainte de a instala software-ul și driverele.

- Descărcați ultima versiune a PEL Transfer de pe site-ul nostru web www.chauvin-arnoux.com.
- Lansați **setup.exe**.
- Apoi urmați instrucțiunile de instalare.

Pentru detalii complete privind instalarea, consultați Instrucțiuni de utilizare.

### **DESCHIDEREA PEL TRANSFER**

- Cuplați intrările de tensiune ale PEL la rețea. Aparatul se pune în funcțiune.
- Conectați PEL la PC, folosind cablul USB furnizat. Așteptați până când se încheie instalarea driverelor, înainte de a continua.
- Faceți dublu-clic pe pictograma PEL de pe panou pentru a deschide PEL Transfer.
- Selectați pictograma **Adăugare aparat Ex** din bara de instrumente sau din meniul principal **Aparat.**
- Urmați instrucțiunile asistentului **Adăugare aparat**. Dacă PEL Transfer nu detectează aparatul în lista derulantă, faceți clic pe butonul Actualizare.
- După ce este stabilită conexiunea la aparat, denumirea acestuia trebuie să fie afișata în partea stângă a ferestrei, pe ramura **Rețea PEL** a structurii arborescente.

# **CONFIGURAREA APARATULUI**

Pentru a configura PEL, selectați aparatul din directorul Rețea PEL.

Deschideți caseta de dialog **Configurare aparat** făcând clic pe pictograma **Configurare** din bara de instrumente, în meniul **Aparat** sau în zona **Stare.**

Această casetă de dialog are 6 file:

- **Generalități:** Cuprinde câmpuri care permit atribuirea unei denumiri aparatului, opțiuni pentru comanda de oprire automată, pentru comanda afișajului LCD, butoane de funcționare, reglare a ceasului și de formatare a cardului SD.
- **Comunicații:** Opțiuni privind legătura Bluetooth, rețeaua Ethernet, Wi-Fi și 3G-UMTS/GPRS.
- **Măsurare:** Selectarea sistemului de distribuție, a divizoarelor de tensiune și alegerea frecvenței
- **Senzor de curent:** detectarea senzorilor de curent și alegerea curentului nominal primar.
- Înregistrare: Opțiuni de selectare a parametrilor de înregistrare.
- **Contoare:** Reinițializarea contoarelor și opțiuni de reinițializare a contoarelor de energie parțială.
- **Alarme:** programarea alarmelor.
- **Valori nominale:** definirea valorilor nominale.
- **L452: conectarea Data Logger la aparat.**
- **Raport:** configurarea rapoartelor și expedierea acestora prin e-mail

Faceți clic pe **OK** pentru a transfera pe aparat noua configurare.

# **LANSAREA UNEI ÎNREGISTRĂRI (PORNIT/OPRIT)**

Pentru a lansa o înregistrare, procedați în unul din modurile următoare:

- **În PEL Transfer:** Selectați opțiunea adecvată din fila **Înregistrare** din caseta de dialog Configurare. Aparatul poate fi configurat să declanșeze o înregistrare fie la o dată și o oră viitoare, fie imediat după terminarea configurării sale.
- **Pe aparat:** Apăsați pe butonul **Selectare** și țineți-l apăsat până când se aprinde becul **REC**, apoi eliberați-l. Aparatul începe înregistrarea conform reglajelor de configurare precedente.

Pentru a opri o înregistrare, procedați într-unul din modurile următoare:

- **În PEL Transfer:** În meniu, selectați **Aparat > Oprire înregistrare** .
- **Pe aparat:** Apăsați pe butonul **Selectare** și țineți-l apăsat până când se aprinde becul **REC**, apoi eliberați-l.

# **AFIȘAREA ÎNREGISTRĂRII**

Datele înregistrate pot fi transferate în două moduri pe PC, pentru a fi afișate și a genera rapoarte:

- Cardul SD poate fi scos din aparat și conectat la PC prin intermediul cititorului de carduri SD furnizat. Lansați PEL Transfer, selectați comanda **Deschidere** din meniul **Fișiere**, indicați pe cardul SD fișierul ICP cu numărul sesiunii dorite și selectați **Deschidere**.
- Conexiune directă între PC și PEL (USB, Ethernet, Wi-Fi sau Bluetooth). Lansați PEL Transfer, deschideți o conexiune spre aparat, selectați-l (asigurați-vă că este conectat) în structura arborescentă, apoi selectați **Sesiuni înregistrate**. Faceți dublu clic pe sesiunea de înregistrare dorită. La terminarea descărcării, selectați testarea descărcării și faceți clic pe butonul **Deschidere** din caseta de dialog Descărcare.

În ambele cazuri, sesiunea este adăugată la **Sesiunile mele deschise** în cadrul structurii arborescente. Apoi datele pot fi afișate.

# **INSTRUCȚIUNI DE UTILIZARE**

https://www.chauvin-arnoux.com/COM/CA/doc/Instructiuni\_de\_utilizare\_PEL102\_103\_104.pdf

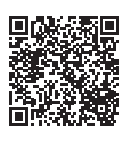

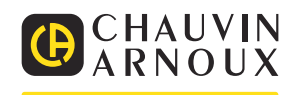

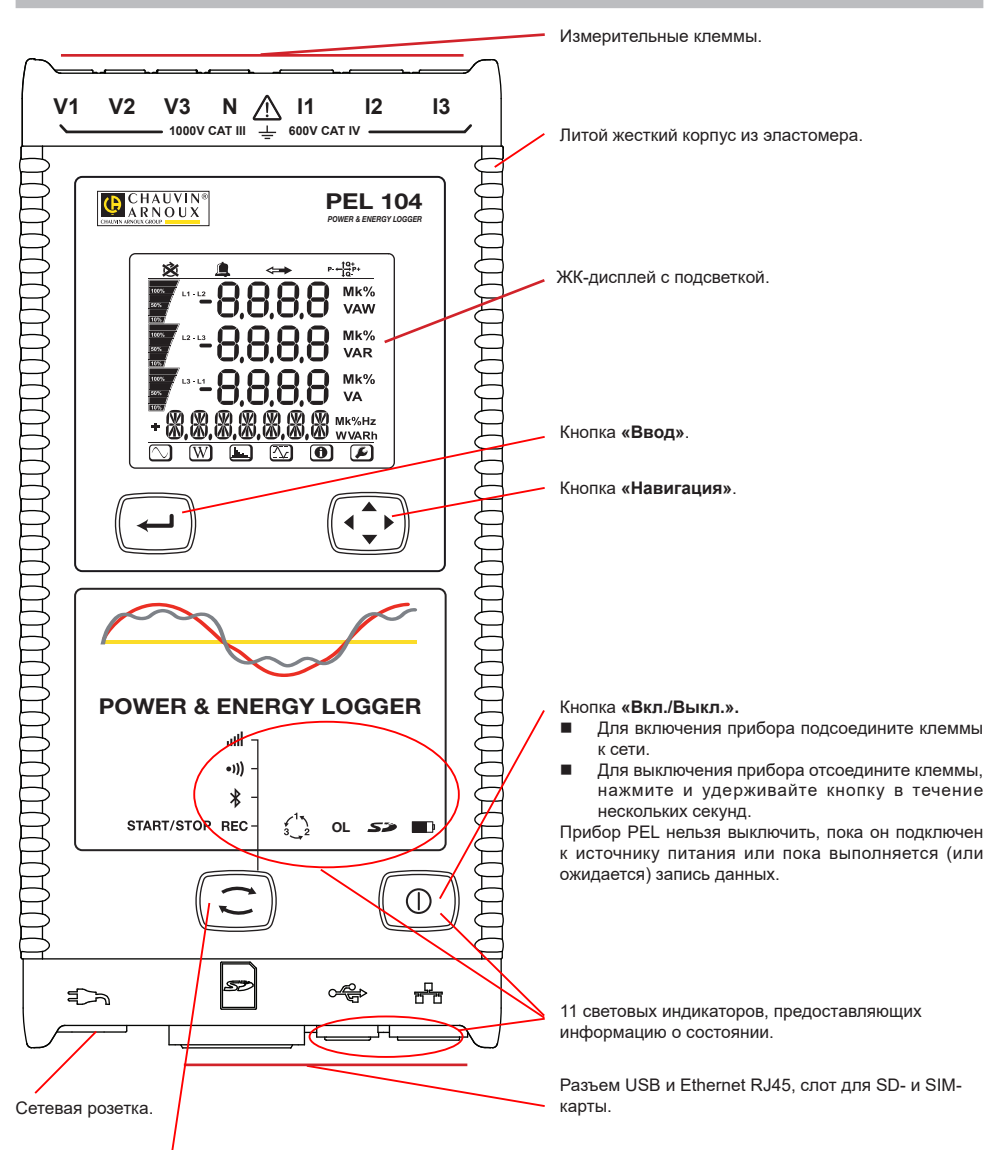

#### Кнопка **«Выбор»**.

Нажмите на кнопку и удерживайте ее в нажатом положении. Световые индикаторы REC, <sup>≱</sup>, ●1)) и **IIII** загораются один за другим на 3 секунды каждый.

Отпустите кнопку, когда загорается нужная функция.

- Если опустить кнопку, когда горит световой индикатор **REC**, запускается или прекращается запись данных.
- Если опустить кнопку, когда горит световой индикатор  $\hat{\mathcal{X}}$ , активируется или деактивируется Bluetooth.
- Если опустить кнопку, когда горит световой индикатор <sup>●</sup>))) (только модель PEL104), активируется или деактивируется Wi-Fi.
- Если опустить кнопку, когда горит световой индикатор **(III)** (только модель PEL104), активируется или деактивируется 3G-UMTS/GPRS.

### **УСТАНОВКА ЦВЕТНЫХ МАРКЕРОВ**

Для выполнения измерений на нескольких фазах необходимо промаркировать токовые датчики, провода для измерения напряжения и клеммы с помощью цветных колец и вставок, входящих в комплект поставки прибора, присваивая каждой клемме определенный цвет.

- Отцепите вставки соответствующего цвета и поместите их в отверстия над клеммами (большие предназначены для клемм тока, а маленькие — для клемм напряжения).
- Закрепите кольцо того же цвета на каждом конце провода, который будет подключаться к клемме.

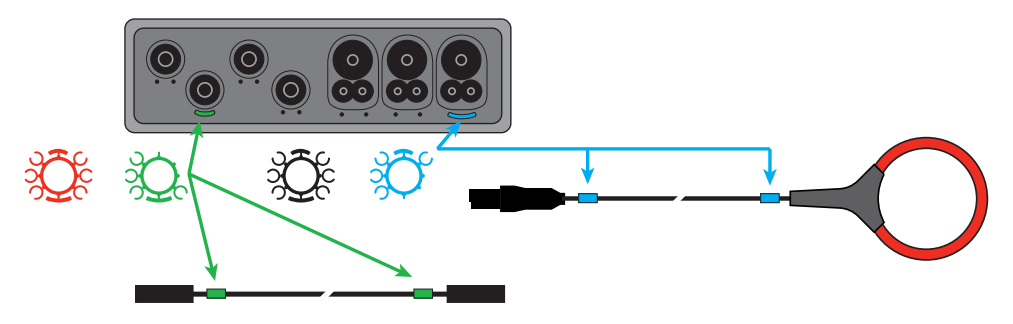

### **СВЕТОВЫЕ ИНДИКАТОРЫ**

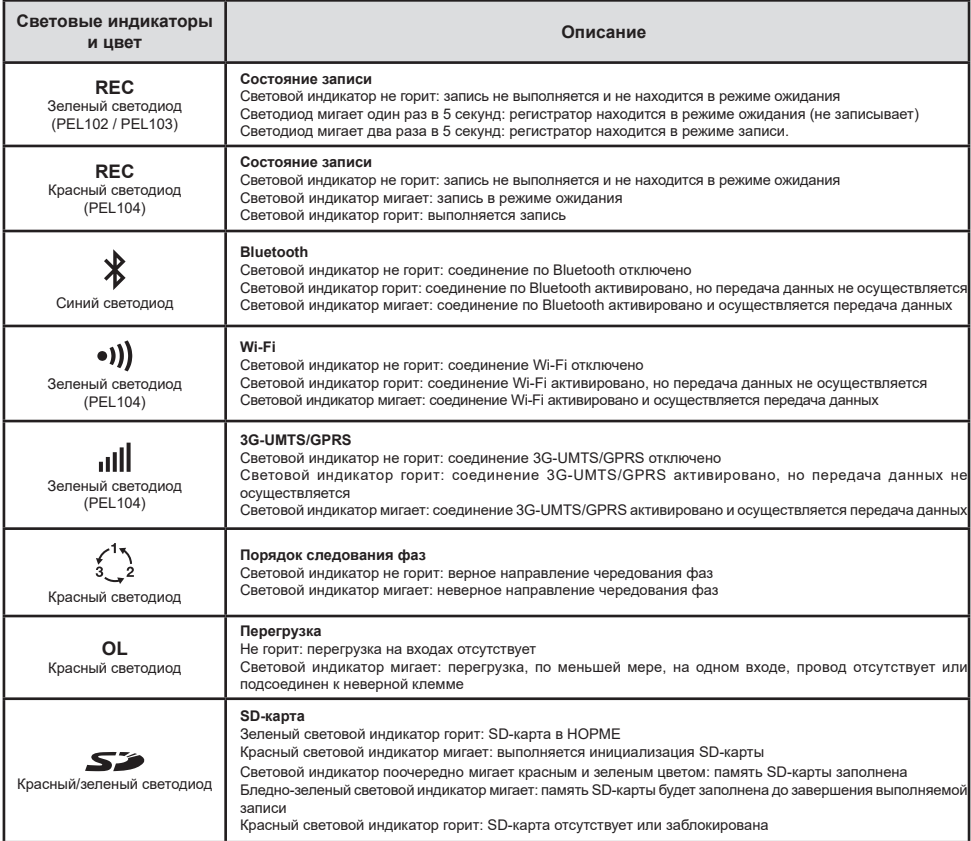

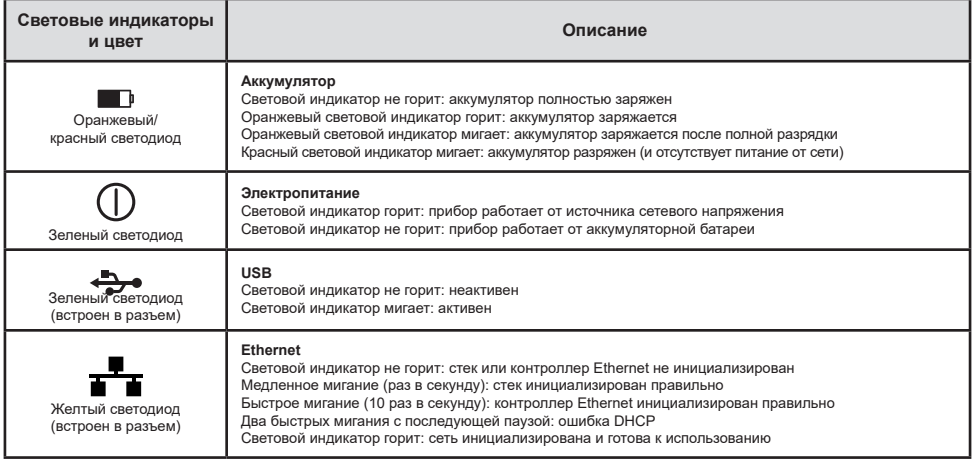

### **КАРТА ПАМЯТИ SD**

Прибор PEL поддерживает SD- и SDHC-карты, отформатированные в FAT32, емкостью до 32 Гб.

В комплект поставки прибора PEL входит отформатированная SD-карта. Для установки новой SD-карты необходимо:<br>■ Постовериться что новая SD-карта не заблокирована

- Удостовериться, что новая SD-карта не заблокирована.<br>■ Отформатировать SD-карту с помощью ПО РЕЦ Transfe
- Отформатировать SD-карту с помощью ПО PEL Transfer (рекомендуется), в противном случае, используя ПК.
- $\blacksquare$  Открыть крышку из эластомера с маркировкой  $\sum$ .
- Нажать на SD-карту, которая установлена в приборе, и извлечь ее.

l ÷ Внимание! Не извлекайте SD-карту в процессе записи.

- **Вставить новую карту памяти и нажать на нее до упора.**<br>• Установить на место крышку из эпастомера пля обеспен
- Установить на место крышку из эластомера для обеспечения герметичности прибора.

### **УСТАНОВКА ПО PEL TRANSFER®**

I۰ Не подсоединять прибор к ПК до установки программного обеспечения и драйверов.

- Загрузите последнюю версию PEL Transfer с нашего веб-сайта www.chauvin-arnoux.com
- Запустите файл **setup.exe.**<br>■ Затем спелуйте инструкция
- Затем следуйте инструкциям по установке.

Для ознакомления с полной версией инструкций по установке следует обратиться к руководство пользователя.

### **ОТКРЫТИЕ PEL TRANSFER®**

- Подсоедините входы напряжения прибора PEL к электросети. Прибор включается.
- Подсоедините прибор PEL к ПК с помощью USB-кабеля, входящего в комплект поставки. Прежде чем продолжить процедуру, следует дождаться установки драйве **следия до сталос**толе, чтобы открыть PEL Transfer.<br>Дважды щелкнуть кнопкой мыши на значке <u>PEL</u> и На рабочем столе, чтобы открыть PEL Transfer.
- Дважды щелкнуть кнопкой мыши на значке PEL
- **Выберите значок <b>«Добавить устройство» НВ** на панели инструментов или в главном меню **«Устройство».**
- Следовать инструкциям помощника **«Добавить устройство».** Если PEL Transfer не обнаруживает прибор в раскрывающемся списке, необходимо нажать кнопку «Обновить».
- Если соединение с прибором установлено, его имя должно отображаться в левой части окна в **ветви «Сеть PEL»** дерева.

### **НАСТРОЙКА ПРИБОРА**

Для настройки прибора PEL необходимо выбрать прибор в каталоге «Сеть PEL».

Открыть диалоговое окно **«Настройка устройства»,** щелкнув кнопкой мыши на значке **«Настройка»** на панели инструментов, в меню **«Устройство»** или в области **«Состояние».**

Данное диалоговое окно содержит пять вкладок:

- **«Общие»:** содержит поля, позволяющие присвоить имя прибору, назначить опции управления автоматическим выключением и ЖК-дисплеем, а также опции функциональных кнопок, настройки часов и форматирования SD-карты.
- **«Передача данных»:** опции, связанные с Wi-Fi и 3G-UMTS/GPRS, соединением по Bluetooth и сетью Ethernet.<br>■ именением: выбор распределенной системы, коэффициента трансформации по напряжению, выбор настоті
- **и «Измерение»:** выбор распределенной системы, коэффициента трансформации по напряжению, выбор частоты.<br>• «Токовый датчик»: обчаружение токовых датчиков и выбор номинального тока первицной обмотки.
- **«Токовый датчик»:** обнаружение токовых датчиков и выбор номинального тока первичной обмотки.
- **«Запись»:** опции выбора параметров записи.<br>• «Счетники»: повторная инициализация счетн
- **«Счетчики»:** повторная инициализация счетчиков и опции повторной инициализации счетчиков электроэнергии в долевых значениях.
- **«Тревожные сигналы»:** программирование тревожных сигналов.
- **«Номинальные значения»:** задание номинальных значений.
- **«L452»:** подключение регистраторов Data Logger к прибору (PEL104).
- **«Отчет»:** настройка отчетов и их отправка по электронной почте

Щелкнуть на кнопку **OK** для передачи на прибор новых настроек.

### **ЗАПУСК ЗАПИСИ (ВКЛ. / ВЫКЛ.)**

Для запуска записи необходимо выполнить следующие действия:

- **В ПО PEL Transfer:** выбрать соответствующую опцию во вкладке **«Запись»** диалогового окна «Настройка». Прибор может быть настроен на срабатывание записи по дате или по времени, либо сразу же после завершения процесса настройки прибора.
- **На приборе:** нажать на кнопку **«Выбор»** и удерживать ее в нажатом положении, пока не загорится световой индикатор **REC,** затем отпустить. Прибор запускает запись в соответствии с параметрами предыдущей настройки.

Чтобы остановить запись, необходимо выполнить следующие действия:

- **В ПО PEL Transfer:** в меню выбрать **«Устройство» > «Остановить запись»**  $\boxed{O}$ .
- **На приборе:** нажать на кнопку **«Выбор»** и удерживать ее в нажатом положении, пока не загорится световой индикатор **REC,** затем отпустить.

### **ОТОБРАЖЕНИЕ ЗАПИСИ**

Зарегистрированные данные могут передаваться на ПК двумя способами для отображения или создания отчетов:

- Можно извлечь SD-карту из прибора и подключить на ПК, используя устройство чтения карт, входящее в комплект поставки. Запустить PEL Transfer, выбрать команду **«Открыть»** в меню **«Файл»**, отметить файл ICP с нужным номером сеанса на SD-карте и выбрать **«Открыть»**.
- Прямое соединение между ПК и прибором PEL (USB, Ethernet, Wi-Fi или Bluetooth). Запустить PEL Transfer, открыть соединение с прибором, выбрать его (проследить, чтобы он был подключен) в дереве, затем выбрать **«Зарегистрированные сеансы»**. Дважды щелкнуть кнопкой мыши на нужный зарегистрированный сеанс.После завершения загрузки, выбрать соответствующее испытание и нажать на кнопку **«Открыть»** в диалоговом окне «Загрузка».

В обоих случаях сеанс добавляется к списку **«Мои открытые сеансы»** в дереве. Теперь данные можно вывести на экран.

### **РУКОВОДСТВО ПО ЭКСПЛУАТАЦИИ**

https://www.chauvin-arnoux.com/COM/CA/doc/User\_manual\_ru\_PEL102\_103\_104.pdf

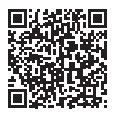

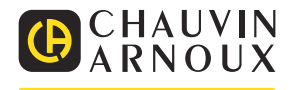